# Matrox Corona-II

Installation and Hardware Reference

Manual no. 10730-201-0100

April 23, 2001

*Matrox® is a registered trademark of Matrox Electronic Systems Ltd.*

*Microsoft®, Windows®, and Windows NT® are registered trademarks of Microsoft Corporation.*

*Intel® and Pentium® are registered trademarks of Intel Corporation. Intel MMX™ Technology is a trademark of Intel Corporation.*

*All other nationally and internationally recognized trademarks and tradenames are hereby acknowledged.*

*© Copyright Matrox Electronic Systems Ltd., 2001. All rights reserved.*

*Limitation of Liabilities: In no event will Matrox or its suppliers be liable for any indirect, special, incidental, economic, cover or consequential damages arising out of the use of or inability to use the product, user documentation or related technical support, including without limitation, damages or costs relating to the loss of profits, business, goodwill, even if advised of the possibility of such damages. In no event will Matrox and its suppliers' liability exceed the amount paid by you, for the product.*

*Because some jurisdictions do not allow the exclusion or limitation of liability for consequential or incidental damages, the above limitation, may not apply to you.*

*Disclaimer: Matrox Electronic Systems Ltd. reserves the right to make changes in specifications at any time and without notice. The information provided by this document is believed to be accurate and reliable. However, neither Matrox Electronic Systems Ltd. nor its suppliers assume any responsibility for its use; or for any infringements of patents or other rights of third parties resulting from its use. No license is granted under any patents or patent right of Matrox Electronic Systems Ltd.*

*PRINTED IN CANADA*

# **Contents**

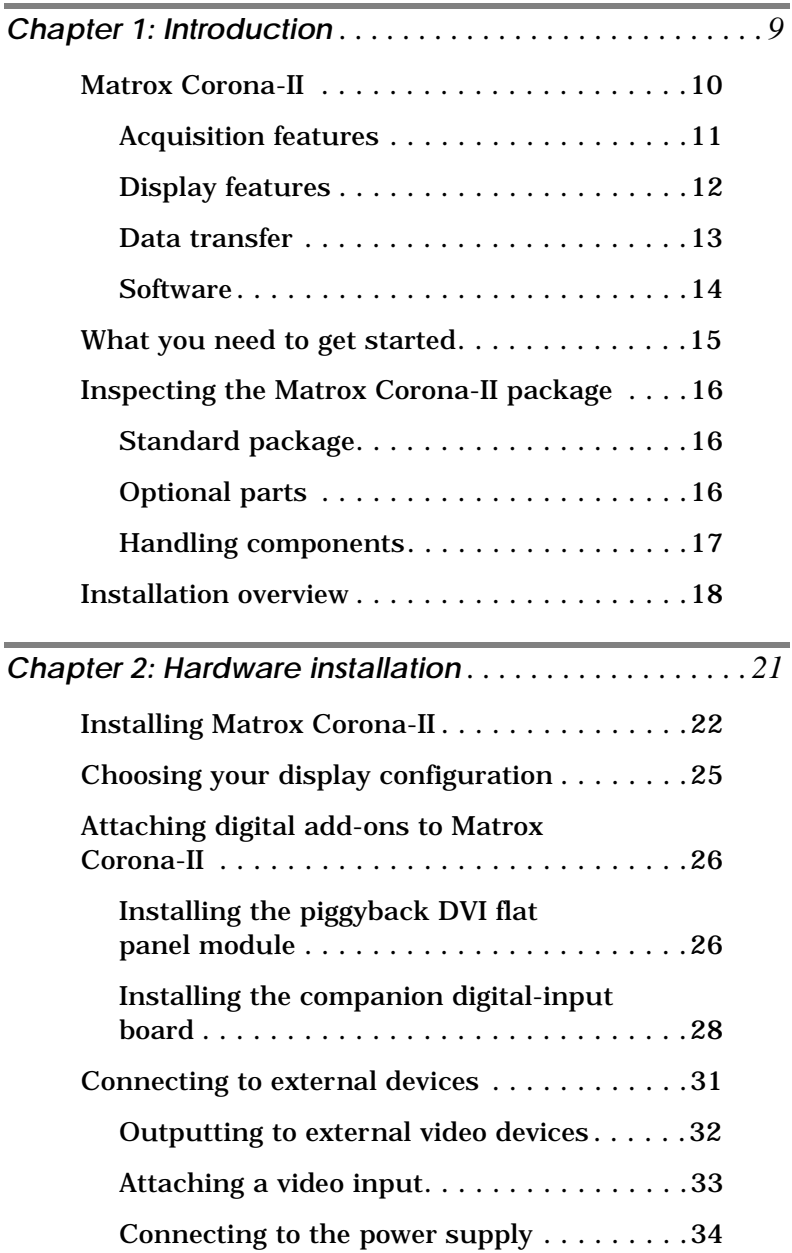

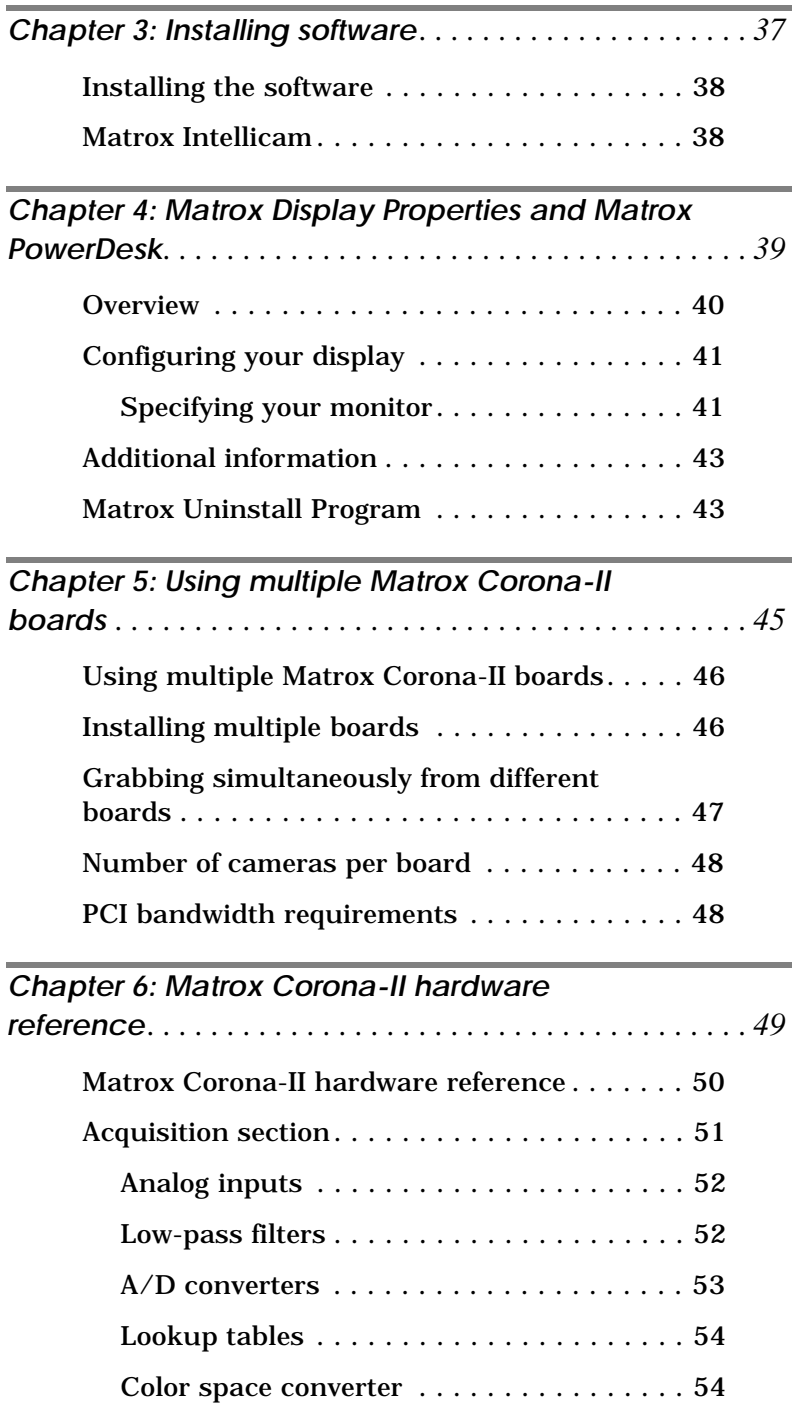

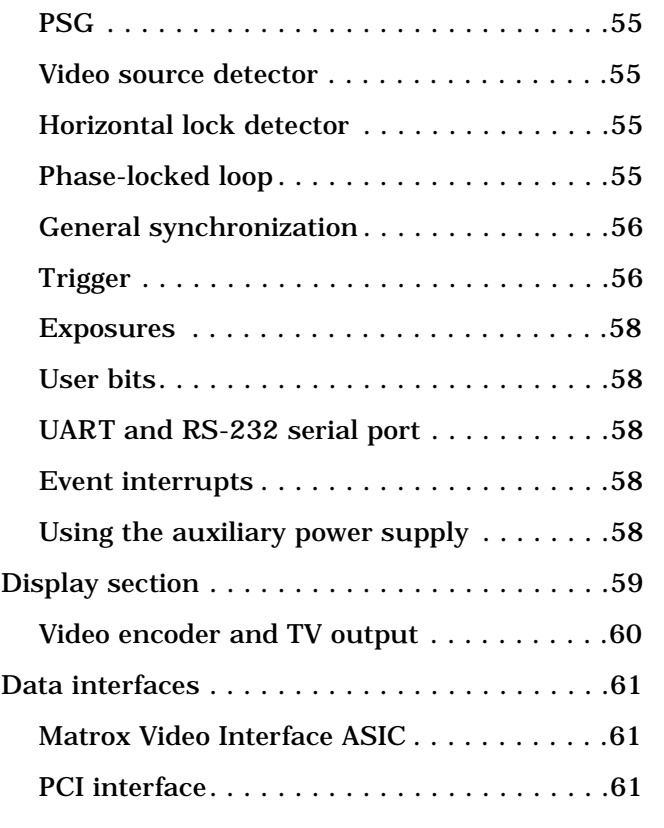

# *Appendix A: Troubleshooting [. . . . . . . . . . . . . . . . . . . . .63](#page-62-0)*

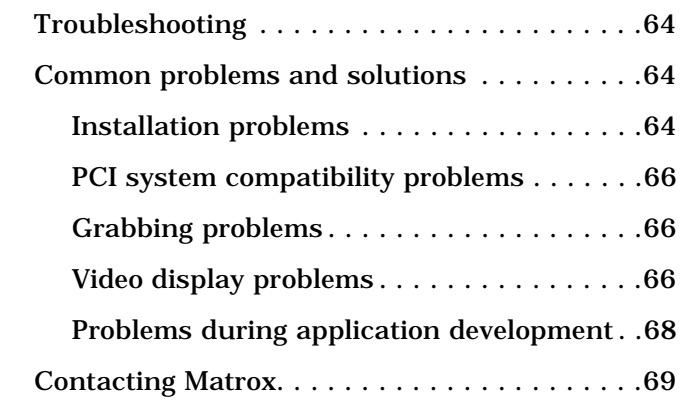

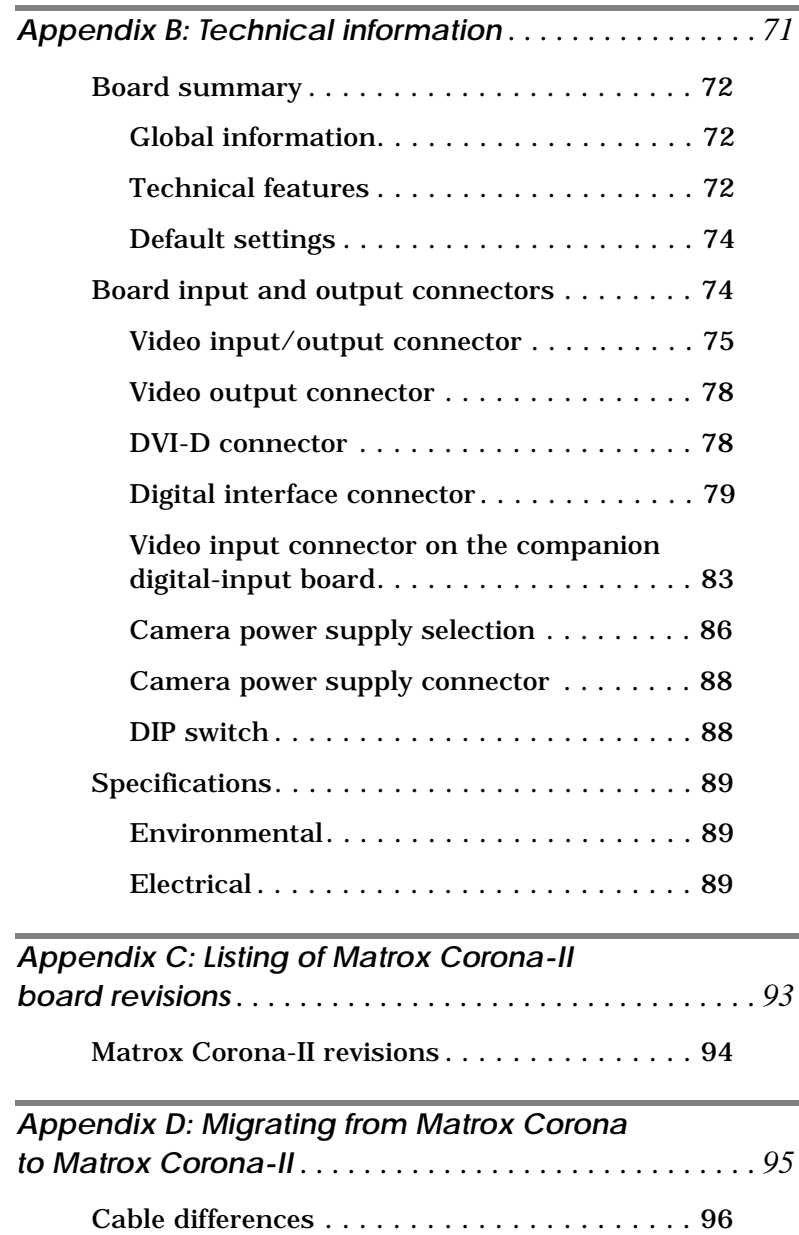

*Appendix E: Glossary[. . . . . . . . . . . . . . . . . . . . . . . . . . . .97](#page-96-0)*

*[Index](#page-104-0)*

*[Regulatory Compliance](#page-108-0)*

*[Product support](#page-113-0)*

# <span id="page-8-0"></span>*Chapter 1: Introduction*

*This chapter outlines the key features of Matrox Corona-II.*

### <span id="page-9-0"></span>**Matrox Corona-II**

Matrox Corona-II is a PCI frame grabber, capable of acquiring images from standard and non-standard area scan monochrome and component RGB cameras. You can use the Matrox Imaging Library (MIL) or any of its derivatives to program your Matrox Corona-II.

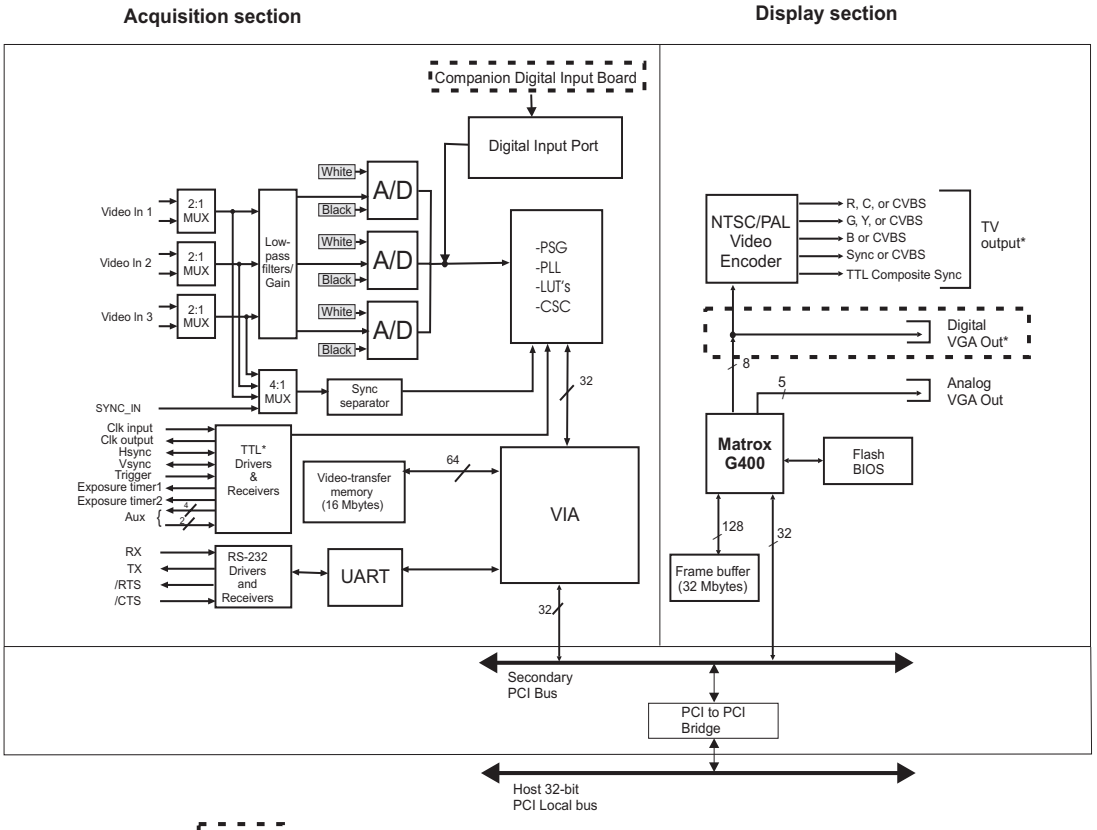

**Optional** 

Note that the TV output and Digital VGA Outputs cannot be used at the same time

### <span id="page-10-0"></span>**Acquisition features**

Matrox Corona-II can acquire from different types of analog, standard and non-standard, monochrome and component RGB video sources. In addition, when using the optional companion digital-input board, Matrox Corona-II can acquire either RS-422 or LVDS digital video, depending on which version of companion board is purchased.

When grabbing monochrome analog video, Matrox Corona-II can digitize at 8 or 10 bits per pixel.

To grab analog data, Matrox Corona-II features six software-selectable input channels, which allow you to switch between two component RGB or six monochrome cameras. Matrox Corona-II also supports simultaneous acquisition from up to three gen-locked RS-170/CCIR monochrome cameras.

❖If acquiring 10-bit monochrome data, use the R or G channels.

The optional companion digital-input board is designed to receive 8, 10, 12, 14, or 16-bit monochrome data, 8 or 10-bit dual-tap (dual-output) data, or 24-bit (8,8,8) RGB data.

Matrox Corona-II has an integrated RGB-to-YUV color space converter that converts 24-bit RGB video data to YUV16.

Matrox Corona-II has a configurable lookup table (LUT). When grabbing analog or digital video, the LUT can be configured as a triple 256 x 8-bit or dual 1024 x 16-bit LUT. This allows you to map up to 3 x 8-bit or 2 x 10-bit input through the LUT. For all other inputs (12, 14, or 16-bit digital data), the LUT is not available.

Matrox Corona-II accepts a trigger input for monoshot acquisition and can operate in either asynchronous reset mode or next valid frame/field mode. It also provides two exposure signals, and it can receive and generate synchronization signals and a pixel clock.

Matrox Corona-II also includes a strap-selectable power output (5 V or 12 V) for single-cable camera connections.

▲ *Caution* The total current drawn by all the cameras must not exceed 1.0 Amp.

### <span id="page-11-0"></span>**Display features**

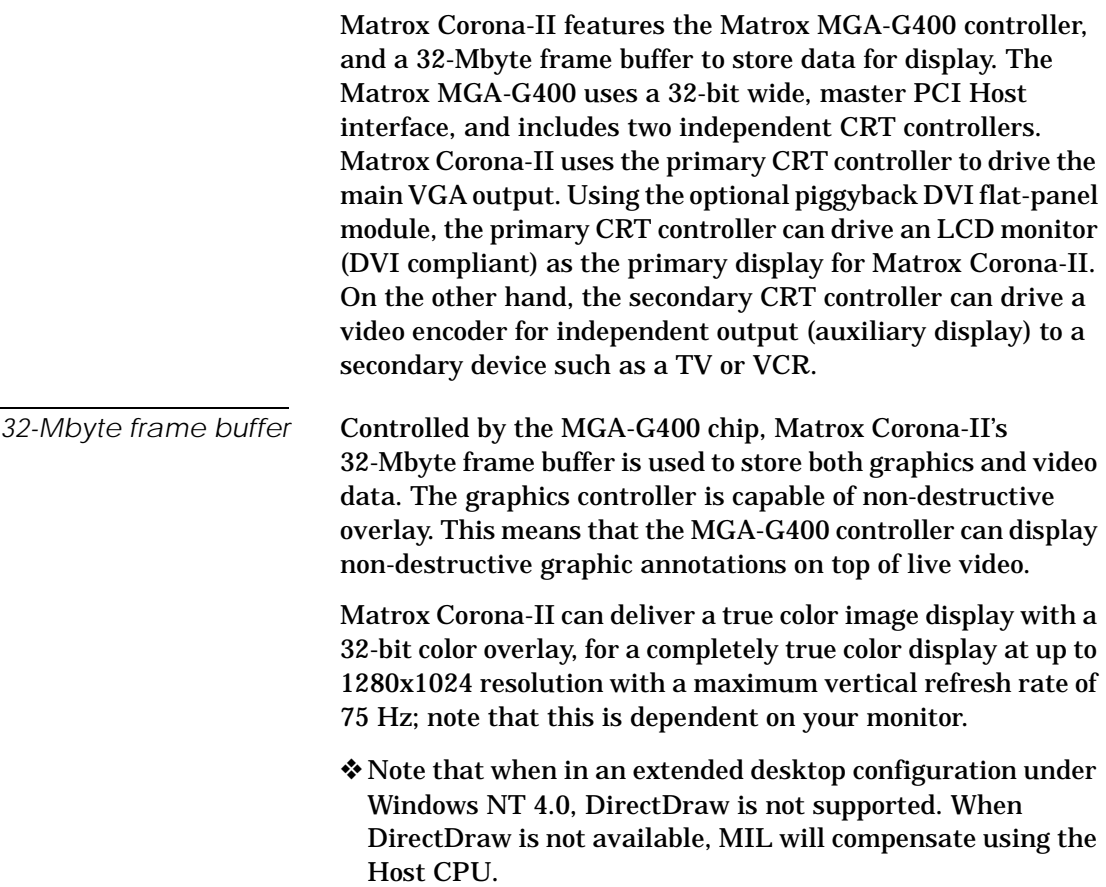

<span id="page-12-0"></span>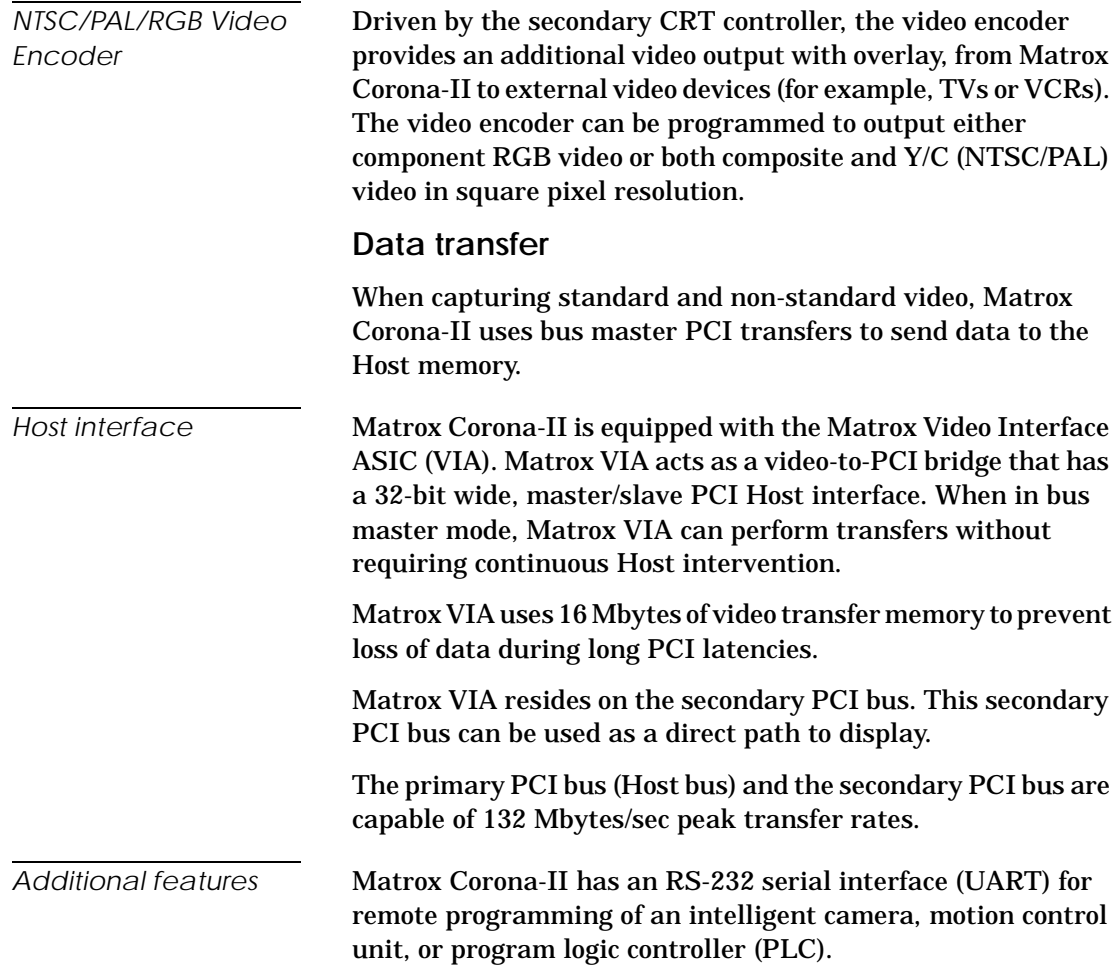

### <span id="page-13-0"></span>**Software**

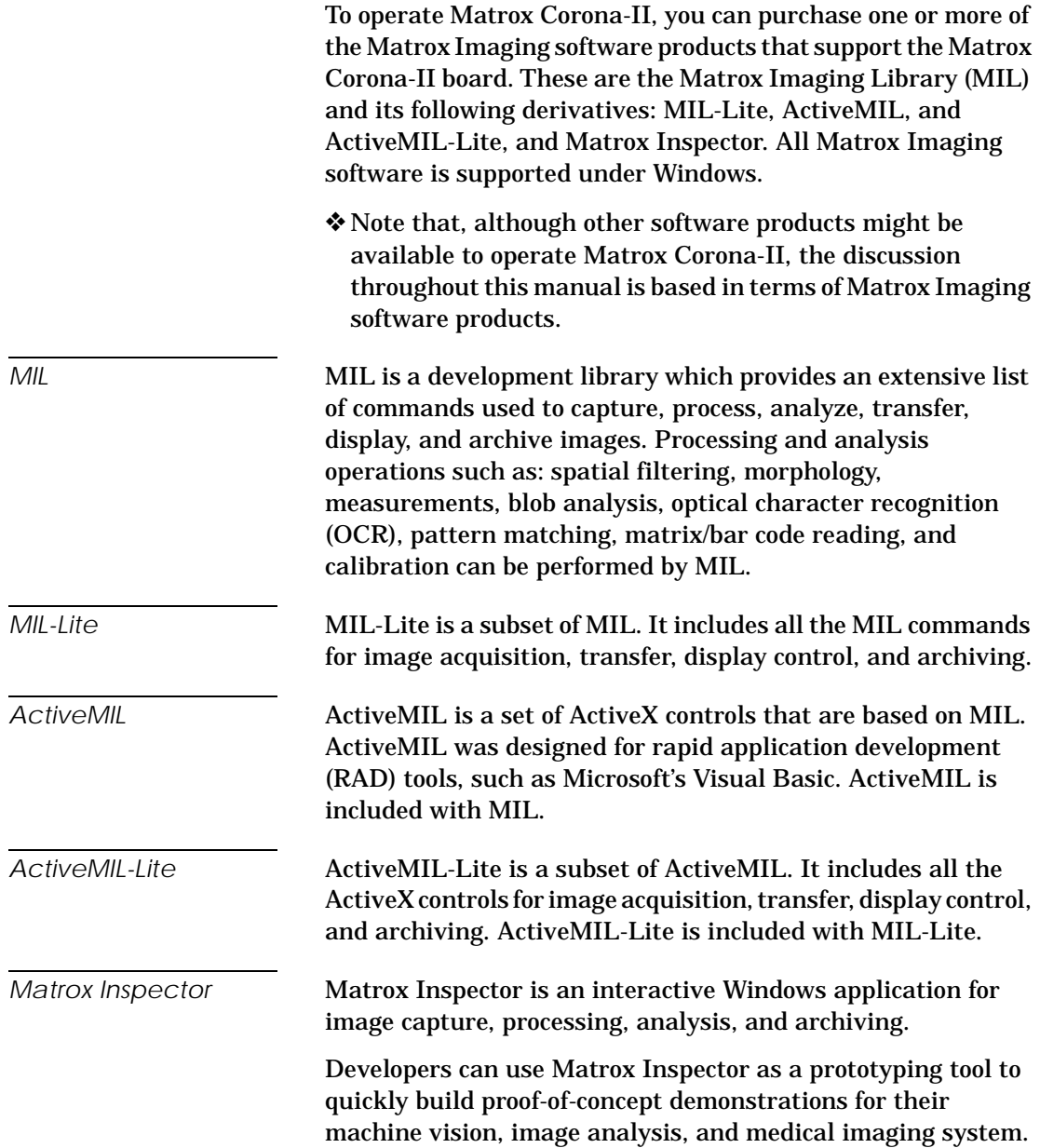

*Matrox Intellicam* Matrox Intellicam is an interactive Windows program that allows for fast camera interfacing and provides interactive access to **all** the acquisition features of your Matrox board. Matrox Intellicam also has the ability to create custom digitizer configuration format (DCF) files, which MIL and its derivatives use to interface to specific non-standard video sources. Intellicam is included with both MIL and MIL-Lite.

# <span id="page-14-0"></span>**What you need to get started**

To begin using Matrox Corona-II, you need the following:

- A computer with a PCI bus and an Intel Pentium processor (or equivalent) or better.
- Microsoft Windows if using Matrox Imaging software (consult the Matrox Imaging software package for specific supported environments and computer memory/storage requirements).
- To attain full Matrox Corona-II functionality, we recommend systems that use newer PCI chipsets, such as the Intel 440BX, 810, 815E, 820, 840, or 850. These chipsets are recommended because they generally offer better performance in terms of data transfer rates.
- A computer with an empty, full-length 32-bit PCI expansion slot (bus master capable). If the optional Matrox Corona-II piggyback DVI flat-panel module is installed, the board will require 2 slots. Another slot (ISA or PCI) is required if you plan to install the companion digital-input board.
- A CD drive, and a hard disk or network drive on which to install the Matrox Corona-II software.

# <span id="page-15-0"></span>**Inspecting the Matrox Corona-II package**

When you unpack your Matrox Corona-II package, you should check its contents. Note that optional parts will only be included if ordered. If something is missing or damaged, contact your Matrox representative.

### <span id="page-15-1"></span>**Standard package**

If you ordered Matrox Corona-II, you should receive the following items:

- The Matrox Corona-II board, with a PCI board retainer attached.
- The *Matrox Corona-II Installation and Hardware Reference* manual (this document).
- A 4-pin power cable.

### <span id="page-15-2"></span>**Optional parts**

You might have also ordered one or more of the following:

- MIL-32/CD, which includes ActiveMIL; MIL-LITE/CD, which includes ActiveMIL-Lite. Both the MIL and MIL-Lite CDs include Matrox Intellicam.
- Inspector-32/CD.
- $\blacksquare$  COR2-44-TO-13, a 6-foot (1.8 m) input cable with a high density 44-pin male connector on one end and 13 BNC-type connectors on the other.
- ❖For customers using the old Corona DBHD44-TO-8BNC cable, refer to Appendix D for the pinout differences.
- COR2-44-TO-13/O, a 6-foot input cable with a high density DB-44 male connector on one end and both 13 BNC-type connectors and open-ended wires on the other end.
- An ISA/PCI-based, RS-422/LVDS companion digital-input board for Matrox Corona-II (COR-DIG-BRD/R or COR-DIG-BRD/L). A ribbon cable and backplane is shipped with the board to connect it to Matrox Corona-II's digital interface connector. A PCI bracket is also included to install

the board is a PCI slot.

- The COR2-DVI-MOD optional piggyback DVI flat-panel module for Matrox Corona-II, which allows a DVI-D compliant digital flat panel monitor to be used as the primary display. A double-slot PCI bracket is also included.
- DBHD80-TO-OPEN, a 10-foot (3.05 m), open-ended, digital-input cable with a SCSI-2 like, 80-pin male connector that connects to the companion digital-input board (requires customization).

### <span id="page-16-0"></span>**Handling components**

The electronic circuits in your computer and the circuits on Matrox Corona-II are sensitive to static electricity and surges. Improper handling can seriously damage the circuits.

- Drain static electricity from your body by touching a metal fixture (or ground) before you touch any electronic component.
- Avoid letting your clothes come in contact with the circuit boards or components.
- ▲ *Caution* Before you add or remove devices from your system, always **turn off** the power to your computer and all its peripherals.

# <span id="page-17-0"></span>**Installation overview**

The installation procedure consists of the following steps:

|                  | 1. Complete the hardware installation as described in<br>Chapter 2. If you have any problems, refer to Appendix A.                                                                                                    |
|------------------|----------------------------------------------------------------------------------------------------|
|                  | Complete the software installation as described in<br>2.<br>Chapter 3.                                                                                                    |
|                  | Familiarize yourself with the MGA PowerDesk by reading<br>3.<br>Chapter 4.                                                                                                    |
| More information | For information on using multiple Matrox Corona-II boards,<br>refer to Chapter 5, and for hardware information, refer to<br>Chapter 6.                                                                                                    |
|                  | For technical specifications and connector pinout descriptions,<br>see Appendix B.                                                                                                    |
|                  | A revision history for the Matrox Corona-II board is available<br>in Appendix C.                                                                                                    |
|                  | For information regarding the migration to Matrox Corona-II<br>from Matrox Corona, see Appendix D.                                                                                                    |
| Conventions      | Note that in this manual, the term Host refers to your computer.                                                                                                    |
|                  | Also note that we refer to and give examples specific to MIL-Lite<br>in this manual. However, anything that can be accomplished<br>with MIL-Lite can also be accomplished with MIL, ActiveMIL,<br>and Matrox Inspector. <sup>1</sup>                                                                                                    |
| Need help?       | Appendix A offers solutions to potential problems. If your<br>Matrox Corona-II installation questions are not answered in<br>this manual, contact your local Matrox representative, Matrox<br>sales, or Matrox Customer Support group; refer to Product<br>Support section at the back of this manual for email addresses<br>and phone numbers of Matrox offices. Or for up-to-the minute<br>release and customer support information, visit our web site: |
|                  | http://www.matrox.com/imaging                                                                                                    |

<sup>1.</sup> Most items can be accomplished with Matrox Inspector.

In the unlikely event of a failure, the warranty and *Product Assistance Request Form* at the back of this manual outline return conditions and procedures.

#### *20 Chapter 1: Introduction*

# <span id="page-20-0"></span>*Chapter 2: Hardware installation*

*This chapter explains how to install the Matrox Corona-II board in your computer.*

# <span id="page-21-0"></span>**Installing Matrox Corona-II**

Before you install your board, some precautionary measures must be taken. Turn off the power to the computer and its peripherals, and drain static electricity from your body (by touching a metal part of the computer chassis). Next, proceed with the following steps to install your board.

- *Steps for installation* 1. Remove the cover from your computer using the instructions from your computer manual.
	- 2. Check that you have an empty PCI (32-bit) slot that can accept a full length board. If you do not have an empty slot, remove a PCI board from your system to make room for your Matrox Corona-II board and take note of the slot number you choose.

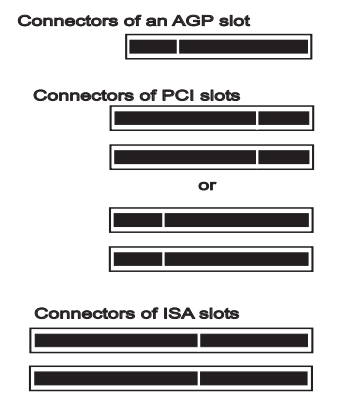

▲ *Caution* Some computers have a large, black-ridged heat sink that prevents long boards from using most PCI board slots. Your Matrox Corona-II **must not** touch this heat sink. Therefore, choose a slot where the board completely avoids it.

> 3. If present, remove the blank metal plate located at the back of the selected slot. Keep the removed screw; you will need it to fasten the Matrox Corona-II board.

If you are installing the DVI flat panel module, an additional PCI or ISA slot must be kept free and an additional metal plate must be removed.

If you are installing the companion digital-input board, an additional PCI or ISA slot must be kept free and an additional metal plate must be removed.

- 4. If required, install the piggyback DVI flat panel module. For details, see the *[Installing the piggyback DVI flat panel](#page-25-1)  [module](#page-25-1)* subsection of the *[Attaching digital add-ons to](#page-25-0)  [Matrox Corona-II](#page-25-0)* section.
- 5. Before you install your board, ensure that the DIP switch is set properly. The default settings are as follows:

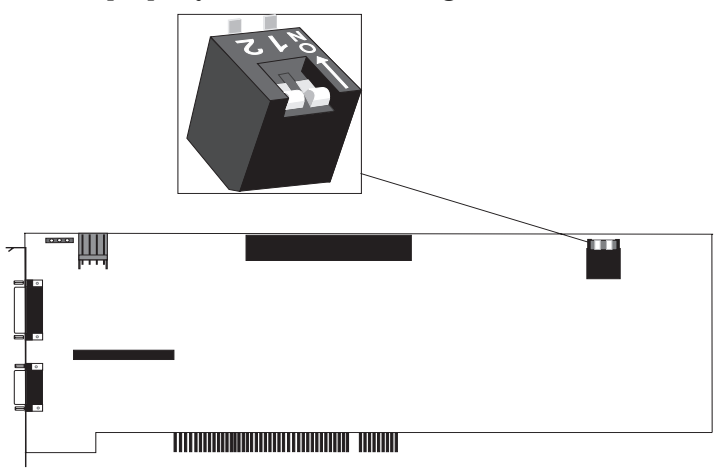

6. Lower the board gently into the slot, sliding the PCI board retainer between the guides (see figure).

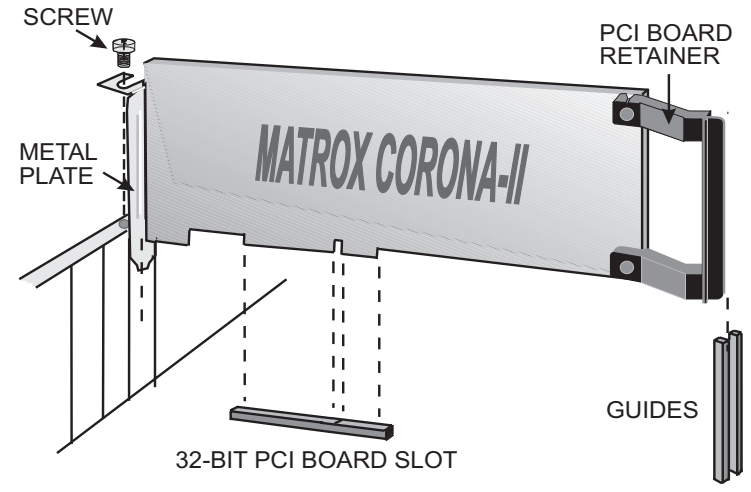

- 7. Once the board is perfectly aligned, press the board firmly but carefully into the slot.
- 8. Anchor the board by replacing the screw that you removed.
- 9. If required, install the companion digital-input board. For details, see the *[Installing the companion digital-input](#page-27-0)  [board](#page-27-0)* subsection of the *[Attaching digital add-ons to Matrox](#page-25-0)  [Corona-II](#page-25-0)*.
- 10. Replace the cover of your computer.
- 11. Attach your monitor(s) and input video sources. For details, see the *[Connecting to external devices](#page-30-0)* section.
- 12. Turn on your computer.

Under Windows 2000, when you boot your computer, Windows' Plug-and-Play system will detect a new Multimedia Video Device and you will be asked to assign it a driver. At this point, you should click on **Cancel** because the driver will be installed during the installation of MIL or one of its derivatives.

# <span id="page-24-0"></span>**Choosing your display configuration**

Matrox Corona-II has an on-board graphics controller. If you want this graphics controller to display the Windows desktop, set DIP switch position 2 to **off**. Any graphics controller that should not also display the Windows desktop should have its output disabled. If you have an active built-in graphics controller on your motherboard, your computer's BIOS will automatically disable its output when DIP switch position 2 of Matrox Corona-II is set to **off**.

#### **DIP switch settings**

- 1: \* Not used for Rev.1 and all future revisions of the board.
- 2: Off = Enable the Matrox Corona-II graphics controller's ability to display the operating system (default)
	- On = Disable the Matrox Corona-II graphic controller's ability to display the operating system

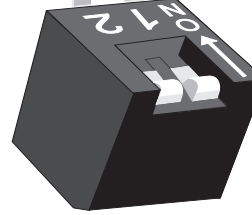

- \* For Rev.0 boards, Dip switch setting 1 was as follows:
- Off = BIOS loaded into memory (default)
- On = BIOS unloaded

You can also use Matrox Corona-II's graphics controller to display on an auxiliary screen. To do so, set DIP switch position 2 to **on**.

### <span id="page-25-0"></span>**Attaching digital add-ons to Matrox Corona-II**

Matrox Corona-II has 2 digital interface receptacles, which allow you to receive and display digital image data.

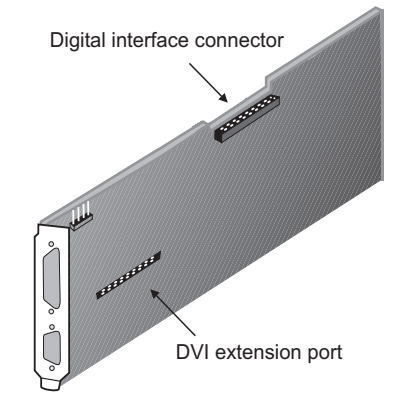

- **DVI extension port.** A port used for connecting the piggyback DVI flat panel module to Matrox Corona-II through the DVI extension connector.
- **Digital interface connector.** A 70-pin connector to which you can attach the companion digital-input board using a backplane.

### <span id="page-25-1"></span>**Installing the piggyback DVI flat panel module**

To install the piggyback DVI-compliant flat panel module, do the following:

- 1. Remove your Matrox Corona-II from your computer if it is already installed.
- 2. Remove the PCI bracket by unscrewing the 4 hexagonal nuts from your Matrox Corona-II.

3. Attach one end of the DVI extension connector to your Matrox Corona-II via the DVI extension port located on the Matrox Corona-II. Then, attach the piggyback DVI flat panel module to the other end of the DVI extension connector, as shown below:

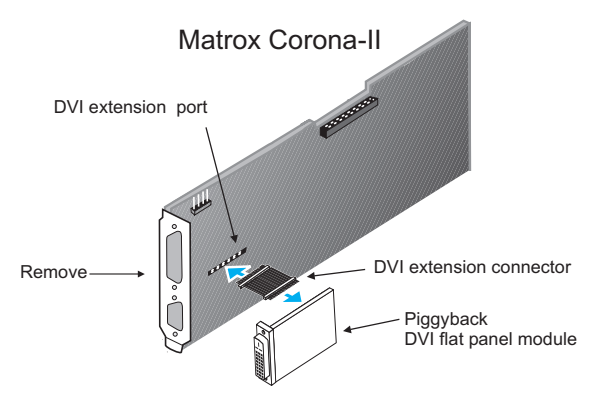

4. Attach the bracket included with your piggyback DVI flat panel module, as shown below. Use the 4 hexagonal nuts from the Matrox Corona-II, plus the 2 hexagonal nuts included with your add-on module.

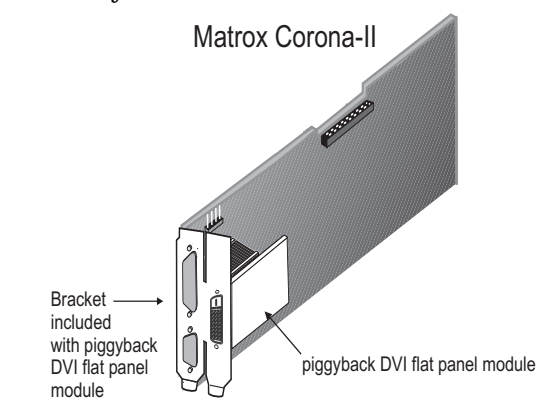

5. Reinsert your Matrox Corona-II, as described earlier in this chapter.

### <span id="page-27-0"></span>**Installing the companion digital-input board**

To install the Matrox Corona-II companion digital-input board:

1. Attach the ribbon cable to the backplane. Note that although either end of the cable is physically capable of being attached to the backplane, pin 1 of the cable connector **must** align with pin 1 of the backplane pins. A small triangular notch denotes pin 1 on the cable's connector, whereas a white V points to pin 1 on the backplane (the pin is also labeled "1").

When properly connected, the stripe on the ribbon cable should be aligned with the pin 1 side of the backplane.

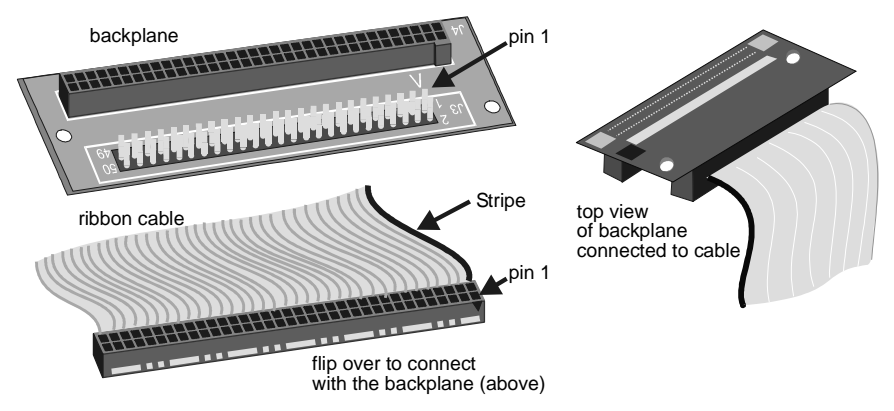

2. Attach the other end of the ribbon cable to the connector on the companion digital-input board. Note that pin 1 on the cable connector **must** align with pin 1 of the board's connector. A small triangular notch denotes pin 1 on the cable's connector, whereas the label "1" denotes the pin on the board's connector.

When properly connected, the stripe on the ribbon cable should be aligned with the pin 1 side of the board connector.

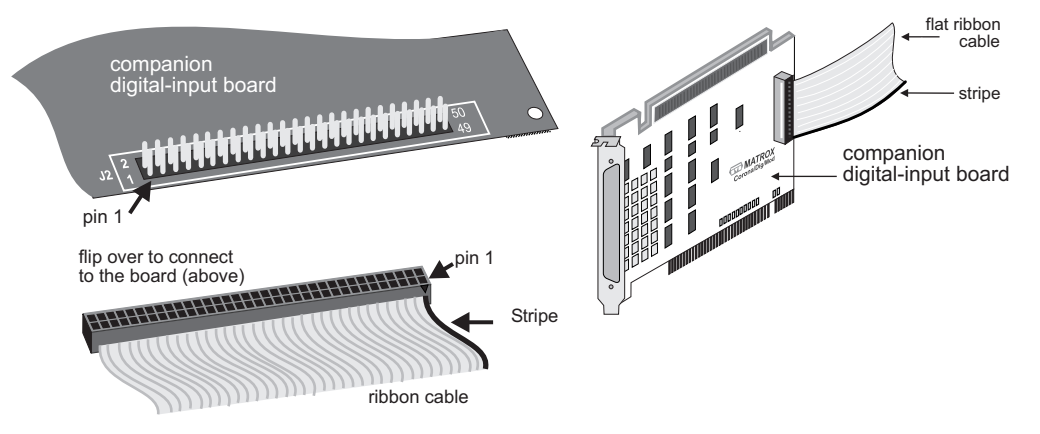

- 3. Install the actual board in either an ISA or PCI slot, following the procedure detailed for a Matrox Corona-II board.
	- ❖ Note that the board is factory-assembled to be used in an ISA slot (attached to an AT bracket). To install the companion digital-input board in a PCI slot, replace the "AT" marked bracket on the board with the "PCI" marked bracket included with the board (the board will appear "upside-down" when compared to the ISA position).
- 4. Carefully attach the backplane (connected to the ribbon cable) to Matrox Corona-II's 70-pin digital interface backplane connector. Take care not to crimp or inhibit the ribbon cable.

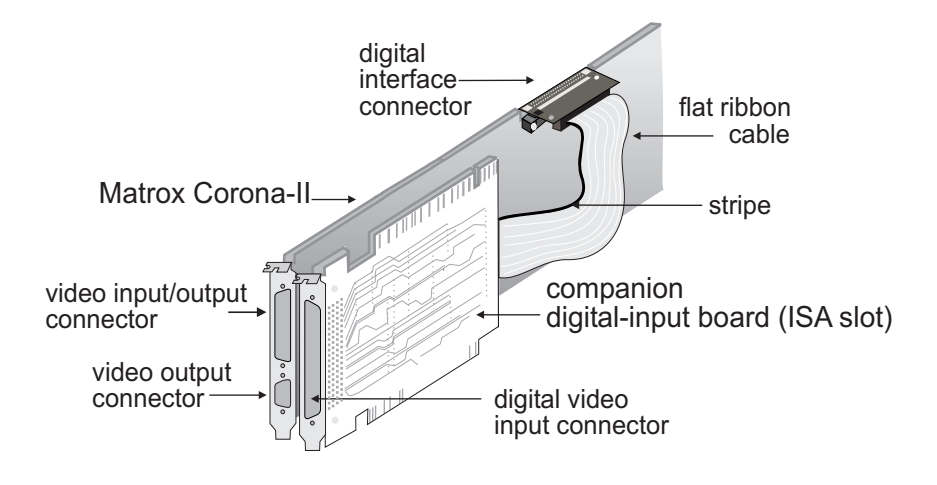

A board installed in an ISA slot should look like this:

A board installed in a PCI slot should look like this:

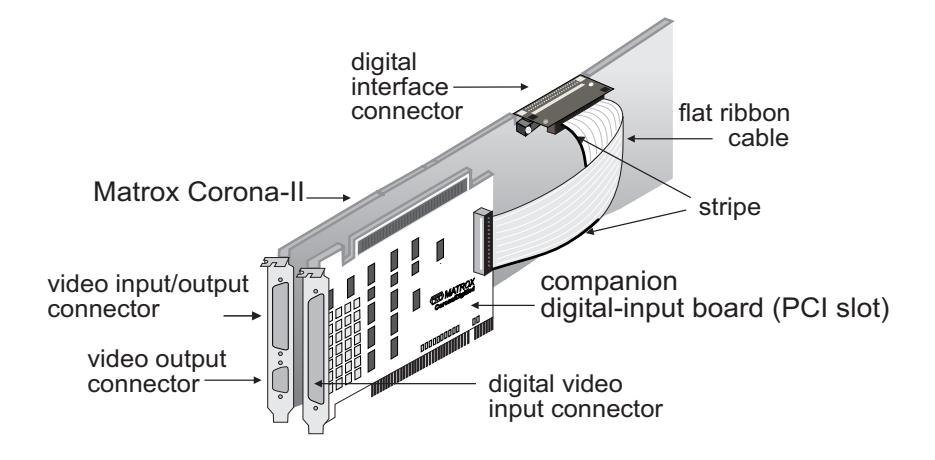

### <span id="page-30-0"></span>**Connecting to external devices**

Matrox Corona-II has 4 external device interface connectors located on its brackets, as well as a power supply connector. These 5 connectors are shown below (with the companion digital input board installed in an ISA slot).

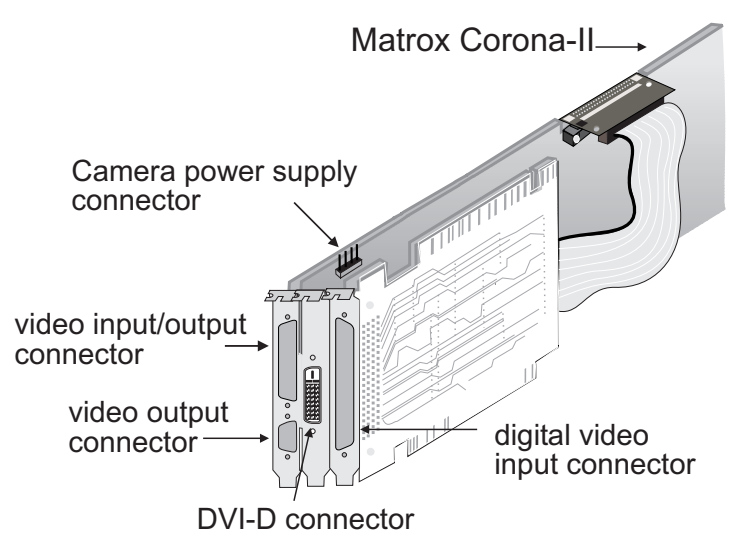

- **Video input/output connector.** A standard high density 44-pin D-type (DB-44) connector, used to receive analog video and send/receive synchronization signals. This connector is also used for the TV (encoder) output.
- **Video output connector.** A 15-pin D-type (DB-15) connector, used to send analog video and digital synchronization signals to the monitor. The output is compatible with analog VGA and high-resolution monitors.
- **Digital video input connector.** An 80-pin (DBHD80) input connector located on the companion digital-input board used to receive digital video.
- **DVI-D connector.** A 24-pin D-type connector, used for connecting to a DVI-D-compliant digital flat panel monitor.

■ **Camera power supply connector.** A power supply connector that can route power from the computer to a camera (via the DB-44). Use the 4-pin power cable to connect this connector to your computer's internal power supply.

### <span id="page-31-0"></span>**Outputting to external video devices**

### *Connecting a monitor* Matrox Corona-II works with a VGA and high-resolution analog monitors. To display the standard video output of Matrox Corona-II:

1. If your monitor has impedance switches, set the switches for the red, green, and blue inputs to 75 ohms, as shown in the illustration below. Set the switches for the synchronization inputs according to your monitor's manual. In most cases, these switches should be set to high impedance and external sync mode.

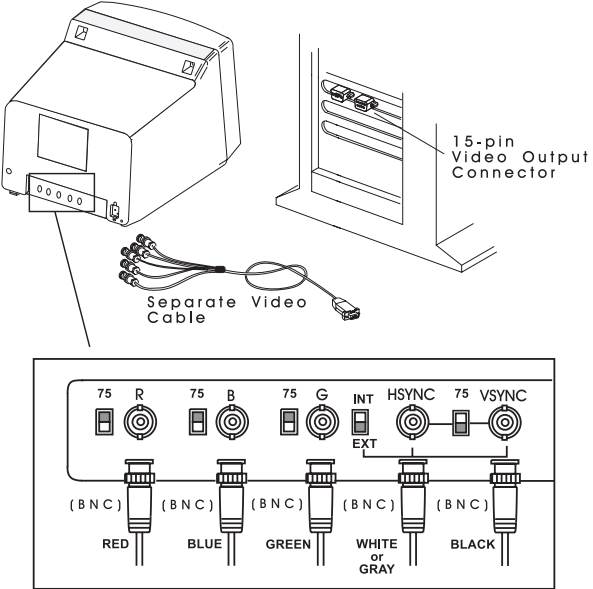

2. Connect the monitor to Matrox Corona-II's 15-pin female video-output connector (DB-15). If your monitor has a DB-15 connector, use the standard DB-15 to DB-15 cable that is usually provided with your monitor. If your monitor has 5 BNC-type connectors, use the standard DB-15 to 5-BNC cable that is usually supplied with such monitors.

*Outputting to a DVI flat panel monitor*

*Connecting external devices to the TV (encoder) output*

To output to a DVI-compliant digital flat panel monitor, attach your DVI-D output cable to the 24-pin D-type connector on the piggyback DVI flat panel module.

Refer to Appendix B for a description of the signals offered through the 24-pin D-type connector.

Matrox Corona-II's encoder can encode image data and send it to NTSC/PAL or RGB external video devices, through the video input/output connector. To connect these devices to this connector, use the optional COR2-44-TO-13 cable. Four of the cable's thirteen BNC connectors are used for encoder's output. The wires of the cable are listed in the following table.

❖Consult the document provided with your cable for the color coding of the wires.

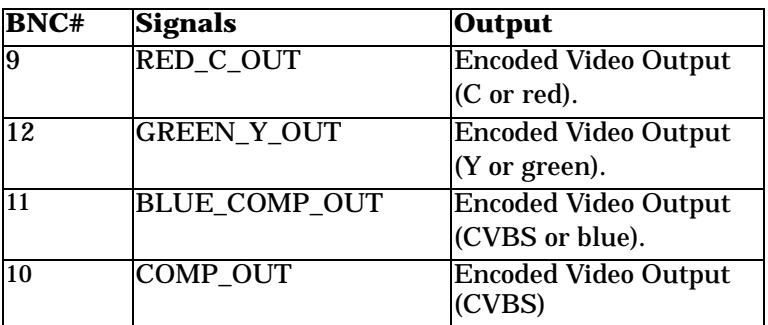

### <span id="page-32-0"></span>**Attaching a video input**

Matrox Corona-II supports a wide variety of analog and digital video sources.

*Analog video input* Attach analog video sources to Matrox Corona-II's video input/output connector, using the optional COR2-44-TO-13 cable. Six of the cable's thirteen BNC connectors are used for video input (seven with separate composite sync input).

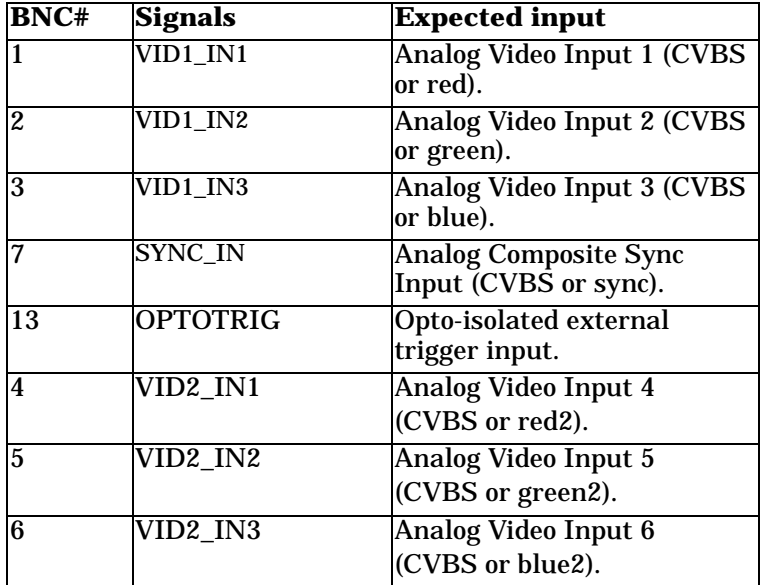

The COR2-44-TO-13 cable wires are listed in the following table:

Refer to Appendix B for additional signals offered through the DB-44 video input/output connector.

*Digital video input* Attach RS-422/LVDS digital sources to the video input connector of the companion digital-input board using the DBHD80-TO-OPEN cable. Check the cable's description (included in the cable's packaging) to determine how you connect it to your camera.

### <span id="page-33-0"></span>**Connecting to the power supply**

To use Matrox Corona-II as your acquisition board and your power supply for your camera:

1. Use the 4-pin power cable to connect the Matrox Corona-II camera supply connector to the power supply in the computer.

2. Ensure that the jumper is across the appropriate Matrox Corona-II camera power supply selection pins, for the required voltage (5 V or 12 V).

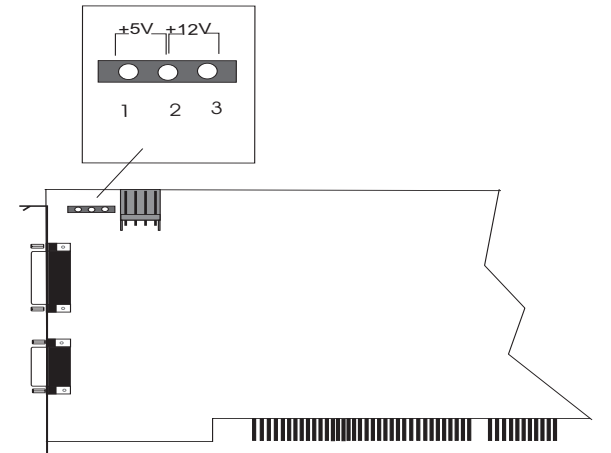

3. Use the COR2-44-TO-13/O cable (instead of the COR2-44-TO-13 cable) to connect your camera's video output and power supply input to the video input connector. Note that the total current drawn by all the cameras must not exceed 1.0 A.
# *Chapter 3: Installing software*

*This chapter explains how to install the Matrox Corona-II software.* 

## **Installing the software**

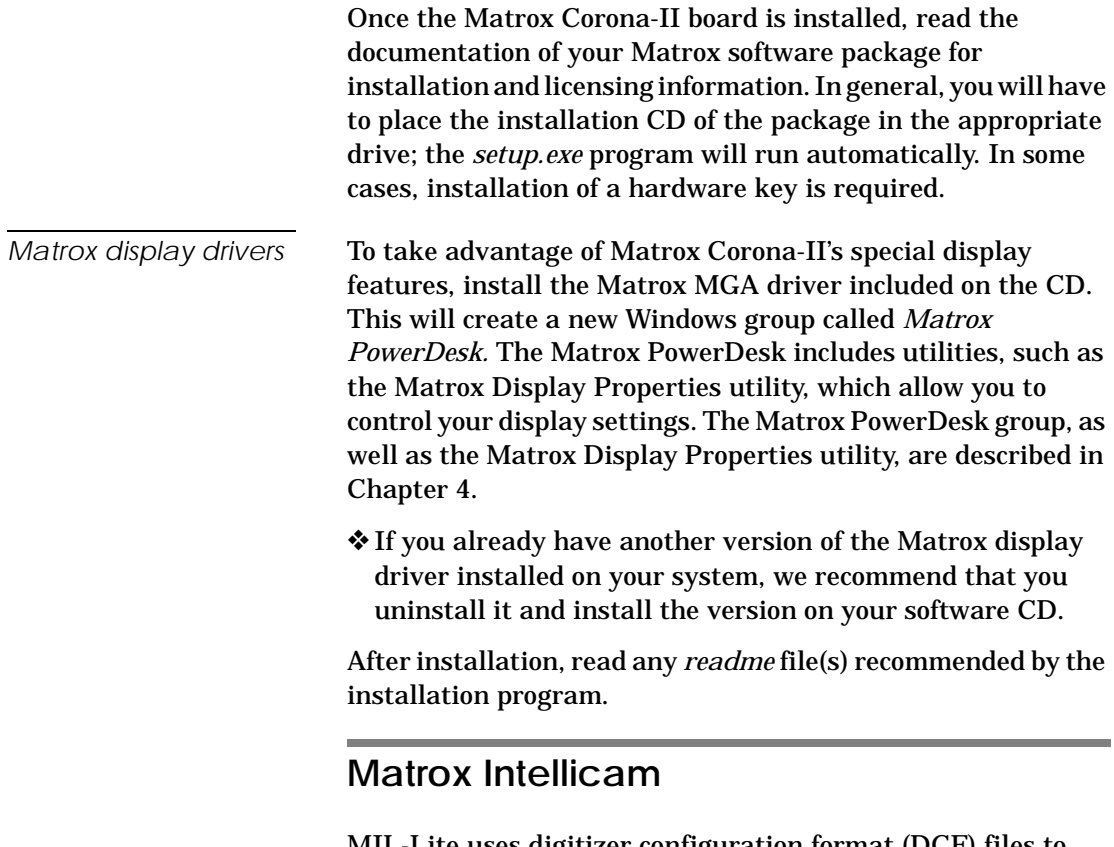

MIL-Lite uses digitizer configuration format (DCF) files to configure the camera interface on Matrox digitizers. The DCF defines among other things video timing signals and the video data format. Matrox Intellicam can be used to create or customize a digitizer configuration format (DCF) file, if the supplied files do not include one that matches your video source.

For more information about Matrox Intellicam, refer to the *Matrox Intellicam User Guide.*

# *Chapter 4: Matrox Display Properties and Matrox PowerDesk*

*This chapter provides information about the Matrox Display dialog box, as well as the Matrox PowerDesk group.*

### **Overview**

This chapter discusses how to configure your display settings to take advantage of Matrox Corona-II's special display features.

The display section of Matrox Corona-II is powered by the Matrox G400 graphics display controller. Matrox Corona-II uses the Matrox display drivers to drive the display section. When installing the drivers, the Matrox PowerDesk tools are also installed, which permit you to configure the display settings on your Matrox Corona-II. Chapter 3 explains how to install software for your Matrox Corona-II board. The drivers have been installed correctly if you see the Matrox QuickDesk

icon ( $\boxed{)}$ ) in your Windows taskbar.

The display resolution, display mode, and desktop size are set using the Matrox Display Properties utility, one of the Matrox PowerDesk tools.

❖If you have a different version of the Matrox Display Properties utility or Matrox PowerDesk, some information might be different; for the most up-to-date information, refer to the on-line help of these products.

## **Configuring your display**

You can customize your display settings with the Matrox Display Properties utility. To lauch this utility under:

- **Windows 98/2000/Me**. Select **Properties** from the Windows desktop context-menu. The **Display Properties** dialog box is presented. Select the **Settings** property page and then click on the **Advanced** button.
- **Windows NT 4.0**. Select **Programs** from the **Start** menu. From the presented submenu, select **Matrox PowerDesk NT**, and then **Matrox Display Properties**.

#### **Specifying your monitor**

Before configuring your display settings, it is recommended that you specify your monitor. By default, the Matrox display drivers assume that you have a 60 Hz monitor. If your monitor is capable of higher refresh rates, you can customize your monitor.

- ❖If incorrect software monitor settings are applied, some monitors can be permanently damaged. For more information, see your monitor's manual.
- *Windows 98/2000/Me* Under Windows 98/2000/Me, when using a Plug-and-Play (DDC) monitor, Windows should automatically use the correct settings for your monitor.

To install a monitor other than a Plug-and-Play (DDC) monitor or to customize or verify your Windows monitor settings:

- 1. Click on the **Monitor** property page of the Matrox Display Properties utility.
- 2. If the monitor name listed does not match your monitor, click on the **Properties** button and select the **Driver** property page.
- 3. To install the proper device driver for your monitor, click on the **Update Driver** button and follow the on-screen instructions.

*Windows NT 4.0* Under Windows NT, when using a Plug-and-Play (DDC) monitor, Windows should automatically use the correct settings for your monitor. To make sure that the correct monitor is selected in Windows:

- 1. Click on the **Monitor** property page of the Matrox Display Properties utility.
- 2. Make sure the Plug-and-Play (DDC) monitor option is selected. If so, the Matrox display driver automatically uses the correct settings for your monitor. If not, select the Plug-and-Play (DDC) monitor option, and then click on **Apply**.

If you want to customize your Windows monitor settings, click on the **Settings** property page and follow on-screen instructions.

If you want to install a monitor other than a Plug-and-Play (DDC) monitor, click on the **Monitor** property page. Select the Matrox monitor option and follow on-screen instructions.

**Another consideration**

When configuring your display, if you are using BNC connectors with a Plug-and-Play monitor, the Plug-and-Play feature of your monitor cannot be used. To use the Plug-and-Play feature of your monitor, use the 15-pin connector at the back of your monitor instead of the BNC connectors.

# **Additional information**

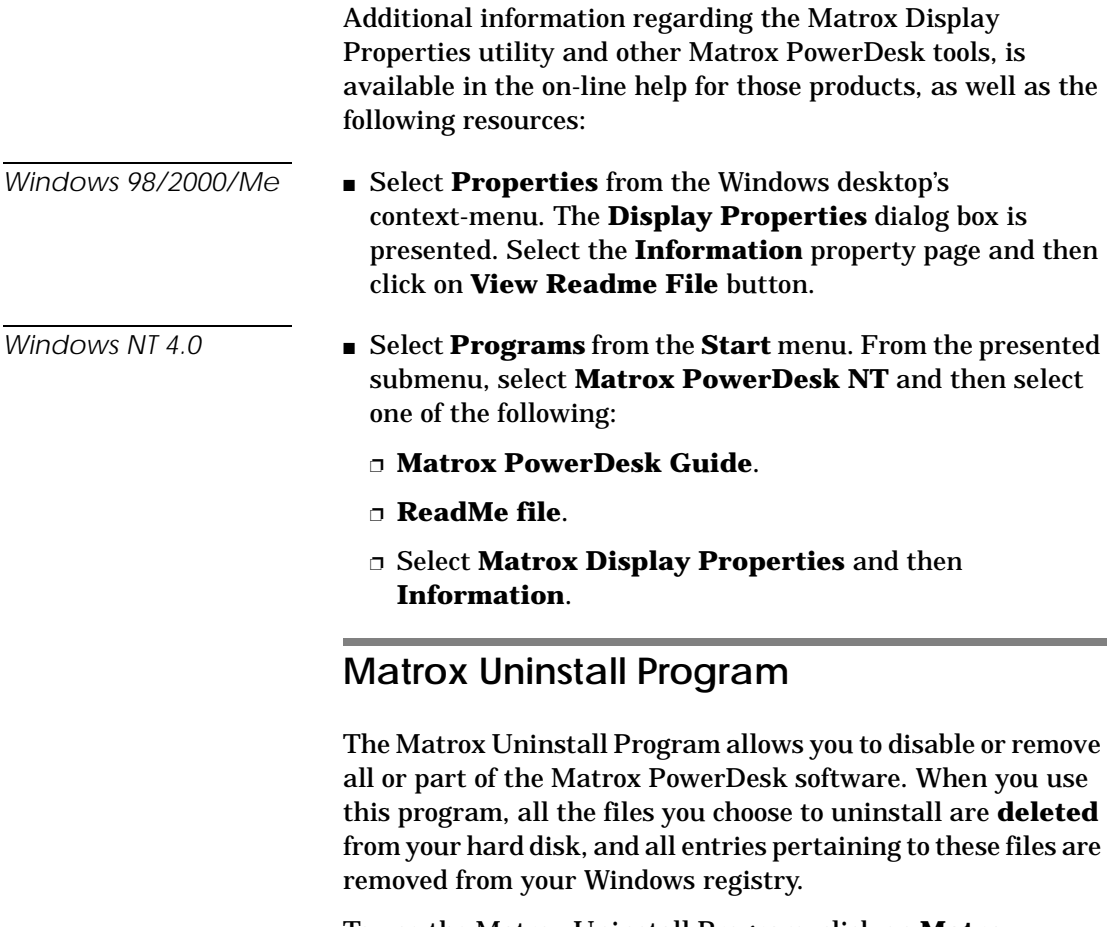

To use the Matrox Uninstall Program, click on **Matrox PowerDesk Uninstall** from the Matrox PowerDesk group. In the Matrox Uninstall Program dialog, you can choose to do a complete or a partial uninstallation of Matrox PowerDesk.

# *Chapter 5: Using multiple Matrox Corona-II boards*

*This chapter explains how multiple Matrox Corona-II boards can be supported in a single computer.*

## **Using multiple Matrox Corona-II boards**

This section describes how multiple Matrox Corona-II boards can be supported in a single computer.

When Matrox Corona-II boards are in extended desktop configuration, the display of grabbed images from each board will be live or pseudo-live, depending on the position of the windows. Typically, there will be a switch to pseudo-live when the display window falls between two monitors.

## **Installing multiple boards**

Install each additional Matrox Corona-II board in the same way you installed the first (refer to Chapter 2). In other words, place each additional board in an empty PCI slot, taking care that it avoids the CPU heat sink. You can theoretically have as many as 11 Matrox Corona-II boards installed in your computer at one time; this number is, however, limited by the number of empty slots in your computer and, for simultaneous grabs, by the available bandwidth of your computer.

To use Matrox Corona-II boards in an extended desktop configuration, you must set their DIP switch position 2 to **off**). For more information about selecting your display configuration, refer to Chapter 2.

Using MIL-Lite, you have to allocate a MIL system for each board and allocate the resources of each MIL system.

## **Grabbing simultaneously from different boards**

You can simultaneously grab images from cameras attached to different Matrox Corona-II boards. To grab at exactly the same time, the cameras must be genlocked (synchronized) and their camera definition formats must be the same.

The number of boards from which you can simultaneously grab is determined by the available PCI-bandwidth of your computer. This is discussed later in the chapter.

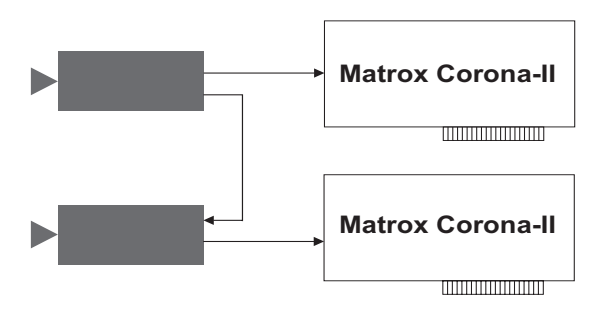

**Grabbing from two genlocked cameras**

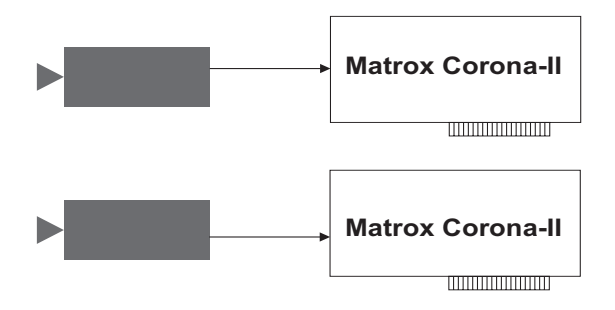

**Grabbing from two non-synchronous cameras (with different formats)**

## **Number of cameras per board**

The number of cameras that can be attached per board depends on the camera type.

The RGB digitization section can switch between two component RGB cameras or between six independent monochrome cameras. The synchronization signal can be on any component of the RGB input or can be received on the external sync channel (SYNC\_IN).

Also, the RGB digitization section can accept simultaneous input from three genlocked monochrome cameras. The inputs are stored in separate color bands of the same buffer; the buffer can be in planar format. Up to two, two-channel monochrome cameras (dual tap), can also be connected.

The MIL-Lite *MdigChannel()* command can be used to switch between channels.

## **PCI bandwidth requirements**

Sustained PCI-transfers to memory require the use of a high performance PCI core-logic chipset, such as the Intel 840 or 850 (refer to section *[What you need to get started](#page-14-0)* in Chapter 1 for a list of recommended chipsets). If a high performance chipset is used, you should not have any PCI bandwidth limitations when transferring a full-sized image from a Matrox Corona-II in real-time. However, when using multiple Matrox Corona-II boards and transferring more than one image simultaneously, you might encounter PCI bandwidth limitations. In this case, you might have to reduce the image size to avoid reaching the upper limits of the overall available bandwidth.

# *Chapter 6: Matrox Corona-II hardware reference*

*This chapter explains the hardware architecture of Matrox Corona-II, as well as the available features and modes of operation.*

## **Matrox Corona-II hardware reference**

This chapter provides information on the hardware architecture of Matrox Corona-II, as well as the features and operating modes supported by the board.

The chapter is divided into three sections. The first section describes the Matrox Corona-II hardware that is associated with the acquisition of images, while the second section describes the hardware related to the display of images. The third section discusses the data interfaces, and how to transfer images to Host memory. For a summary of the information given in this chapter and detailed specifications of connectors and pinouts, refer to Appendix B.

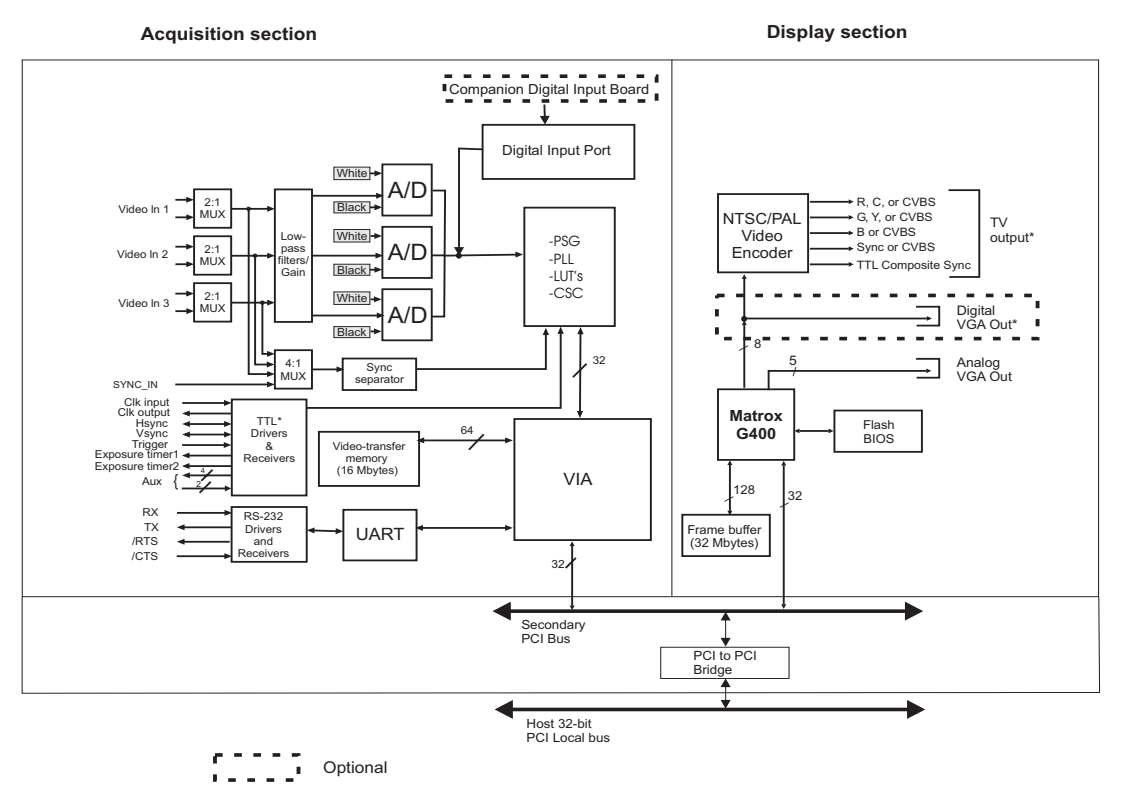

Note that the TV output and Digital VGA Outputs cannot be used at the same time

## **Acquisition section**

The acquisition section of Matrox Corona-II provides two different methods of capturing images. It can acquire monochrome or RGB analog video from standard and non-standard cameras. In addition, it can capture digital video using the Matrox Corona-II optional companion digital-input board.

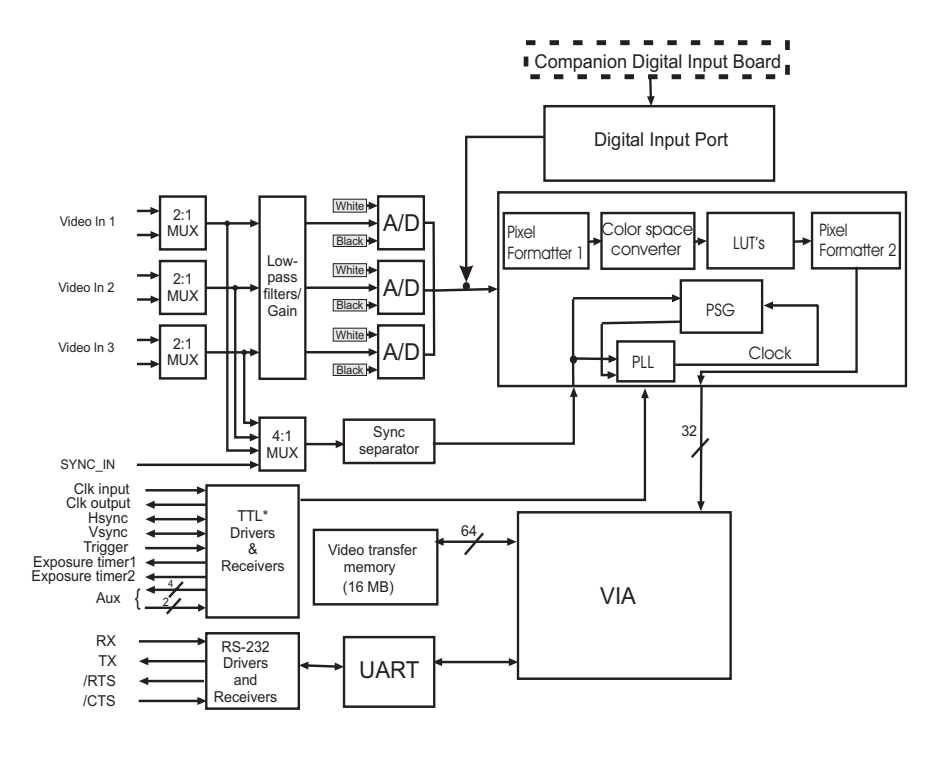

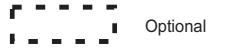

The video timing parameters (including those for progressive scan) supported by the Matrox Corona-II board are as follows:

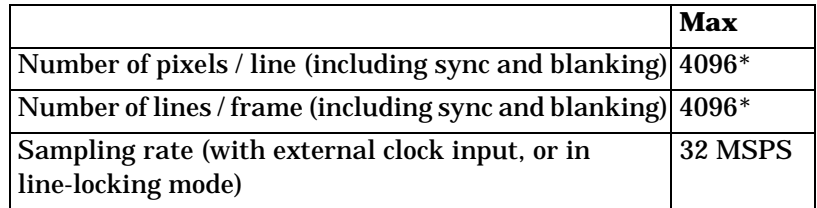

Note that the maximum number of pixels per line that MIL supports is:

$$
\frac{\text{pixels}}{\text{Line}} \times \text{Number of Lines} \le 16 \text{ Mbytes}
$$

## **Analog inputs**

Matrox Corona-II has six independent analog channels. Using these channels, you can switch between two RGB or six monochrome cameras, where the channels can be selected with the MIL-Lite *MdigChannel()* function.

#### **Low-pass filters**

The input low-pass filtering stage is used to limit high frequency noise and aliasing effects at the input of the triple A/D converter. The filters used on Matrox Corona-II are 4th order Butterworth filters. Each channel can be configured to use one of 4 different low-pass filters (3 cut-off frequencies and one all pass), which are selected using the MIL-Lite MdigControl() function with the M\_INPUT\_FILTER control type as follows:

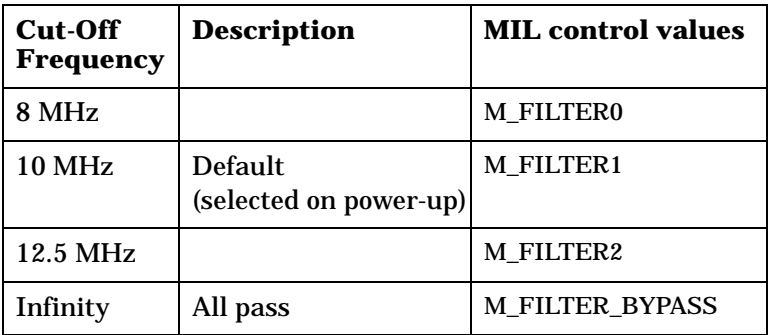

#### **Gain**

Matrox Corona-II has adjustable gains. They allow you to optimize the video input signal range.

You can change the gain value using the MIL-Lite *MdigControl()* function. The supported gain factors are as follows:

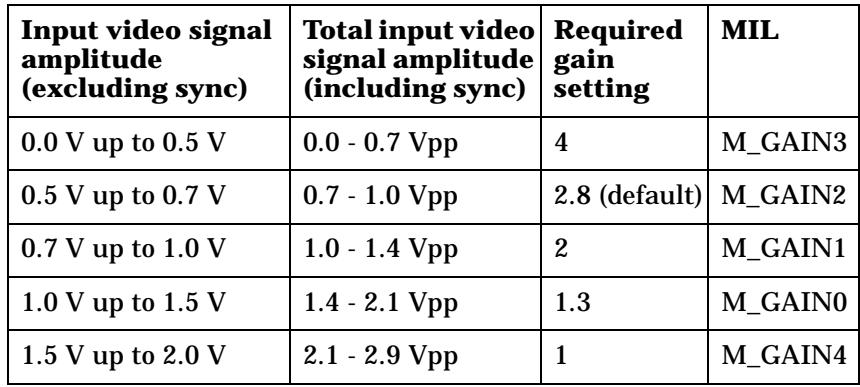

#### **A/D converters**

Three A/D converters with external reference generation and sync slicing are used for 8 or 10-bit digitization. Also, when digitizing RGB data, the A/D converters will output 24-bit RGB data. The converters can operate at up to 32 MSPS.

❖For best conversion results, use the red or green channel for 10-bit digitization.

In addition, the converters' black and white reference levels can be adjusted individually. The black and white reference levels can be adjusted between 0.6 V to 1.6 V and 1.6 V to 2.6 V respectively, in increments of 10.23 mV (98 distinct adjustments).

Use the MIL-Lite *MdigReference()* function to set the black and white reference levels.

## **Digital Input**

The digital input port on Matrox Corona-II captures TTL level digital video at up to 24 bits per pixel. It is designed to receive 8, 10, 12, 14, 16-bit, 2 x 8-bit, or 2 x 10-bit monochrome data, or 24-bit (8,8,8) RGB data through the companion digital-input board (or from a TTL digital video source).

The digital interface supports grabbing from up to three (8-bit) synchronized channels simultaneously, with each channel having its own destination address and pixel mask. The interface can accept continuous or single-frame/field data in progressive/interlaced input modes. The interface can operate at up to 40 MSPS.

The companion digital-input board translates 24-bit digital data (as well as control signals such as syncs, clocks, exposure, and trigger) from either standard RS-422 or LVDS format (depending on the board purchased) to TTL logic levels.

## **Lookup tables**

Matrox Corona-II has a configurable lookup table (LUT). When grabbing analog or digital video, the LUT can be configured as a triple 256 x 8-bit or dual 1024 x 16-bit LUT. This allows you to map up to 3 x 8-bit or 2 x 10-bit input through the LUT. For all other inputs (12, 14, or 16-bit digital data), the LUT is not available.

#### **Color space converter**

The RGB to YUV color space converter (CSC) is used to convert 24-bit RGB data to YUV16 data. The data range and equations for the data conversions are as follows:

Data Range:

- $\bullet$  Y = 0 to 255 bits
- $\blacksquare$  U and V = 1 to 255 bits for each

Equations for Data Conversion:

- $Y = 0.299 R + 0.587 G + 0.114 B + 0$
- $\blacksquare$  U = -0.168 R 0.327 G + 0.495 G + 128
- $V = 0.497 R 0.417 G 0.080 B + 128$

#### **PSG**

The Programmable Synchronization Generator (PSG) is responsible for managing all timing and synchronization signals.

#### **Video source detector**

The video source detector is responsible for detecting whether or not a camera is turned on and properly connected to the Matrox Corona-II board. The video source detector verifies the presence of a sync signal within a specified time period.

#### **Horizontal lock detector**

The horizontal lock detector detects if the Matrox Corona-II PLL is synchronized with the source (locked) and therefore is ready to begin a grab. Its range of operation is 1.2 KHz to 2000 KHz and its lock detection window is  $\pm 1$  pixel.

#### **Phase-locked loop**

The high-performance, low-jitter phase-locked loop (PLL) uses frequency synthesis techniques to generate the clock signal, when necessary.

The PLL can use the following sources as a reference:

- The on-board crystal oscillator.
- The horizontal video synchronization signal supplied by the video source (line-locked mode).

When in line-locked mode and accepting a composite video signal, the PLL can synchronize to either serrated or block vertical synchronization signals.

■ The clock signal supplied by the video source (to generate a different clock).

When the input source supplies a sampling clock that does not require adjustment, the PLL is bypassed to avoid adding jitter to the supplied clock.

## **General synchronization**

Matrox Corona-II can operate in either **slave** or **master** mode.

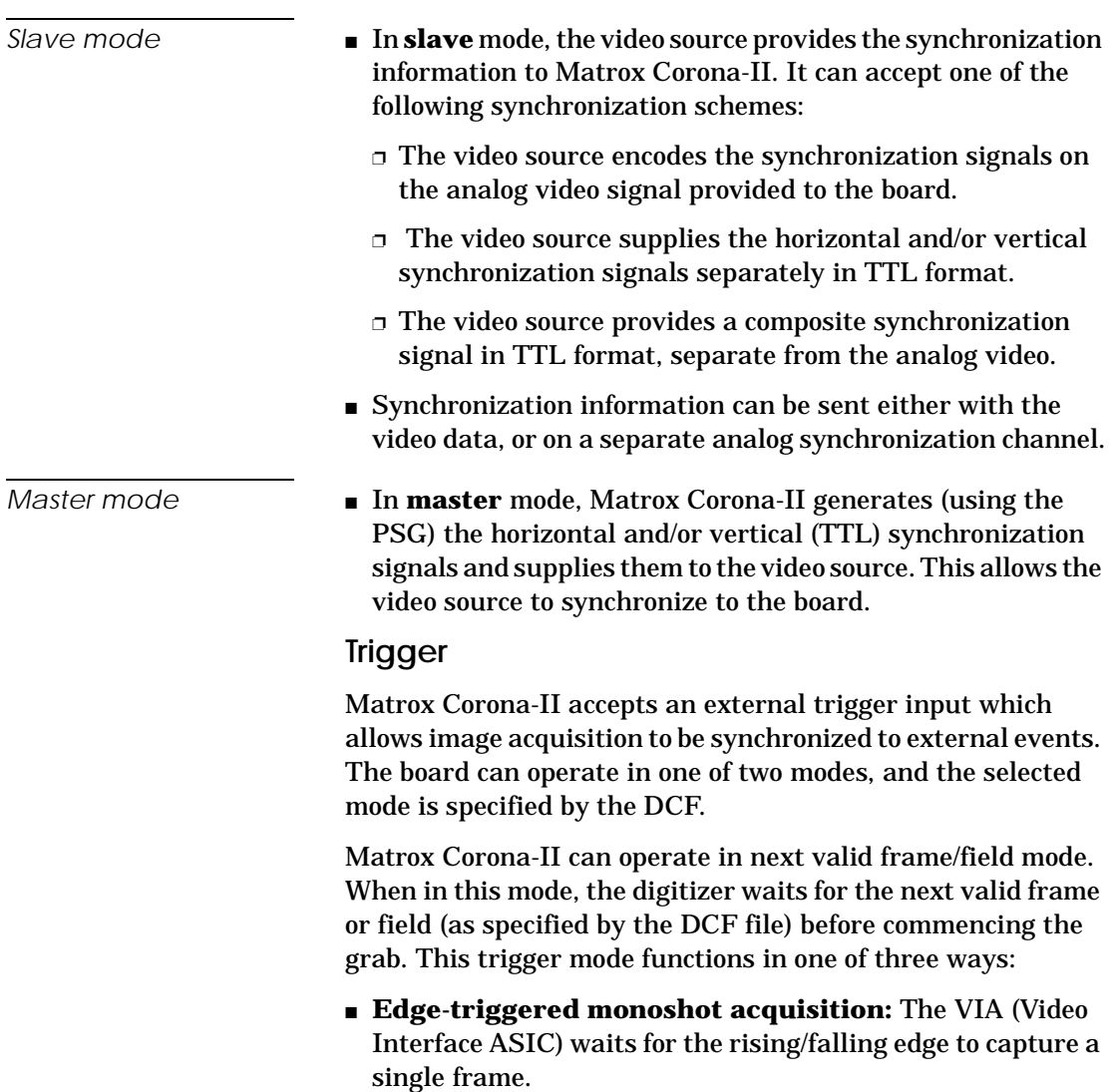

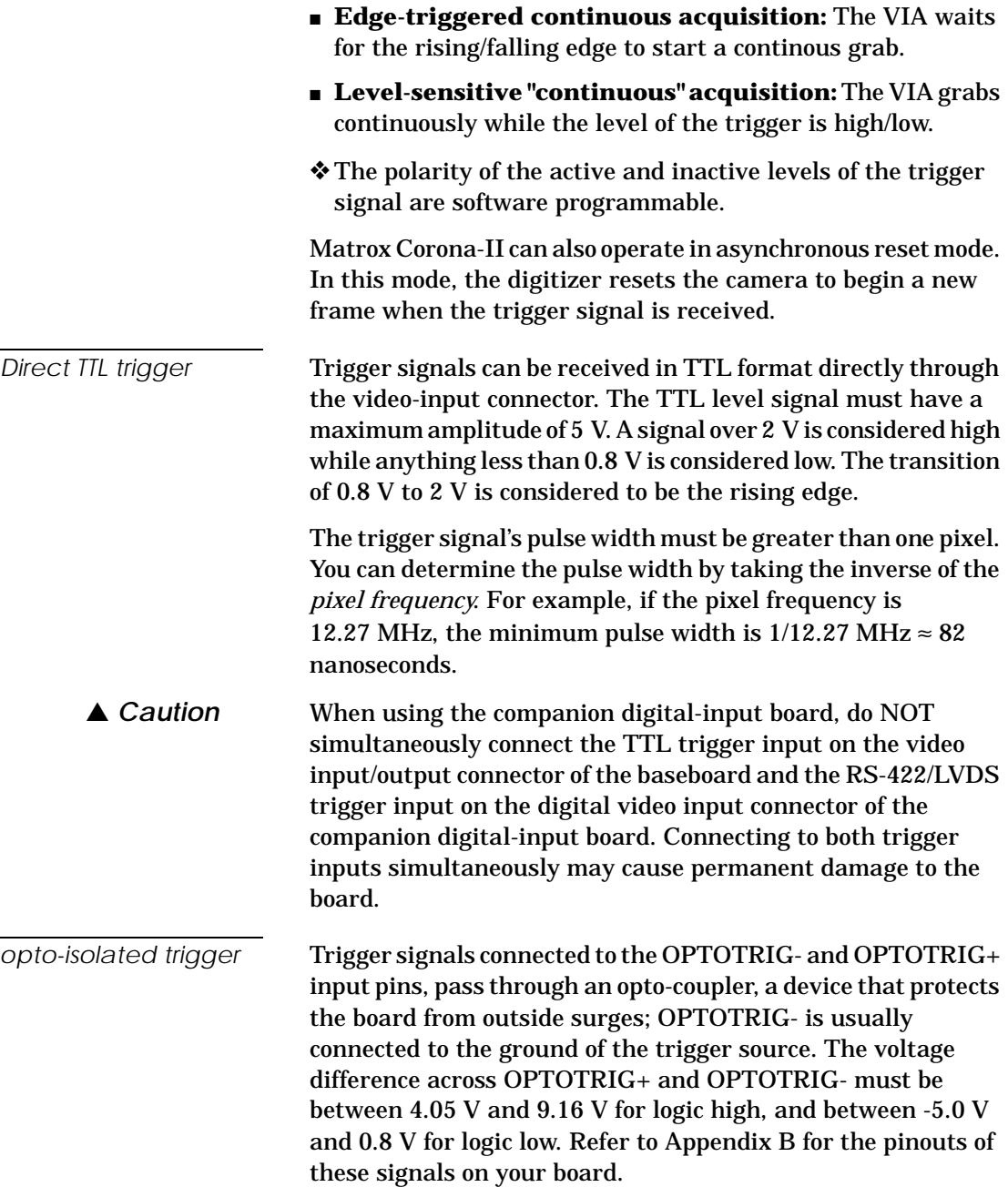

#### **Exposures**

Matrox Corona also has two 16-bit timers (located in the PSG) that are software or hardware re-triggerable. The output of these timers drive the exposure signals. These timers allow you to control the exposure time and other external events related to the video source. They can generate variable triggered or periodic exposure signals.

#### **User bits**

Matrox Corona-II supports six auxiliary TTL user bits through the video input connector: two inputs and four outputs. These are available for controlling external events such as a strobe light or PLC. User bits are programmed using the MIL-Lite *MdigControl()* function.

## **UART and RS-232 serial port**

Matrox Corona-II features a Universal Asynchronous Receiver/Transmitter (UART) that provides an RS-232 serial interface. For example, this allows you to remotely control a camera or a motion control unit, or remotely communicate with a program logic controller (PLC). The UART is programmed using the MIL-Lite *MdigControl()* function with the M\_UART... control types.

## **Event interrupts**

The video-to-PCI bridge (VIA) can generate various interrupts that get the attention of the Host processor. These interrupts can be generated upon:

- **Grab events:** grab-end, grab-frame-end, grab-field-end, grab-field-end-odd, and grab-field-end-even.
- **Video synchronization events:** field-start, field-start-odd, and field-start-even.

## **Using the auxiliary power supply**

Matrox Corona-II can supply power to your camera. Use the 4-pin power cable provided with your board to connect to the power supply of your computer. The operating voltage can be set to either 5 V or 12 V, but the current drawn by all cameras is limited to 1.0 A. The circuit uses an auto-resettable fuse. For further information on connecting to the auxiliary power supply connector, see the sections, *[Connecting to external](#page-30-0)  [devices](#page-30-0)* in Chapter 2, and *[Camera power supply selection](#page-85-0)* in Appendix B.

## **Display section**

The following is an illustration of the display section of Matrox Corona-II.

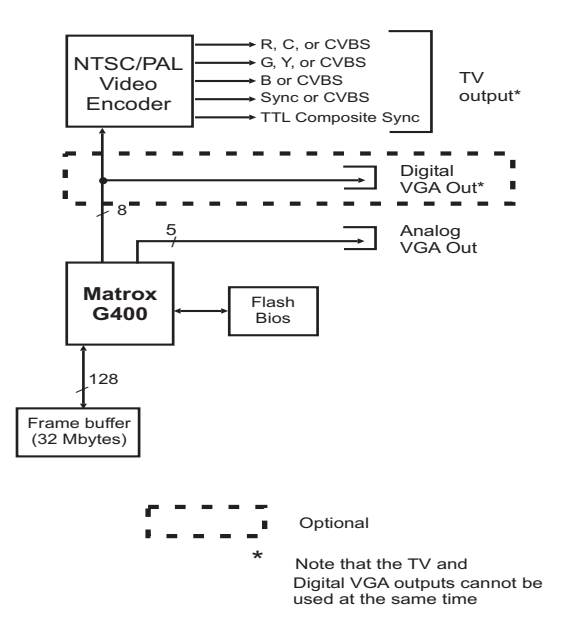

To drive the display section, Matrox Corona-II uses the Matrox MGA-G400 graphics display controller. It has a maximum display resolution of 1280 x 1024 x 32 bits per pixel, and a refresh rate of 75 Hz. It has a 128-bit wide memory interface. The graphics controller is capable of non-destructive overlay. This means that the MGA-G400 controller can display non-destructive graphic annotations on top of live video. The MGA-G400 chip also supports Matrox DualHead display technology. A 256-Kbyte Flash Memory is used to permanently store the Video BIOS.

*Display resolution* In an 8-bit display resolution, hardware-assisted overlay is available at a maximum resolution of 1600 x 1200 and a refresh rate of 75 Hz. In a 32-bit color display resolution (BGR32 packed), it is available at a maximum resolution of 1280 x 1024 and a refresh rate of 75 Hz.

> See *Chapter 4: Matrox Display Properties and Matrox PowerDesk* to set your display properties.

#### **Video encoder and TV output**

In the display section, an NTSC/PAL video encoder provides an additional video output with overlay from Matrox Corona-II to external video devices (for example, TVs and VCRs). The TV output can output either component RGB video or both composite and Y/C (NTSC/PAL) video in square pixel resolutions.

## **DVI**

The piggyback DVI flat panel module is an optional module that can be attached to the Matrox Corona-II board to allow Matrox Corona-II to display data on an DVI-D compliant digital flat panel monitor.

# **Data interfaces**

#### **Matrox Video Interface ASIC**

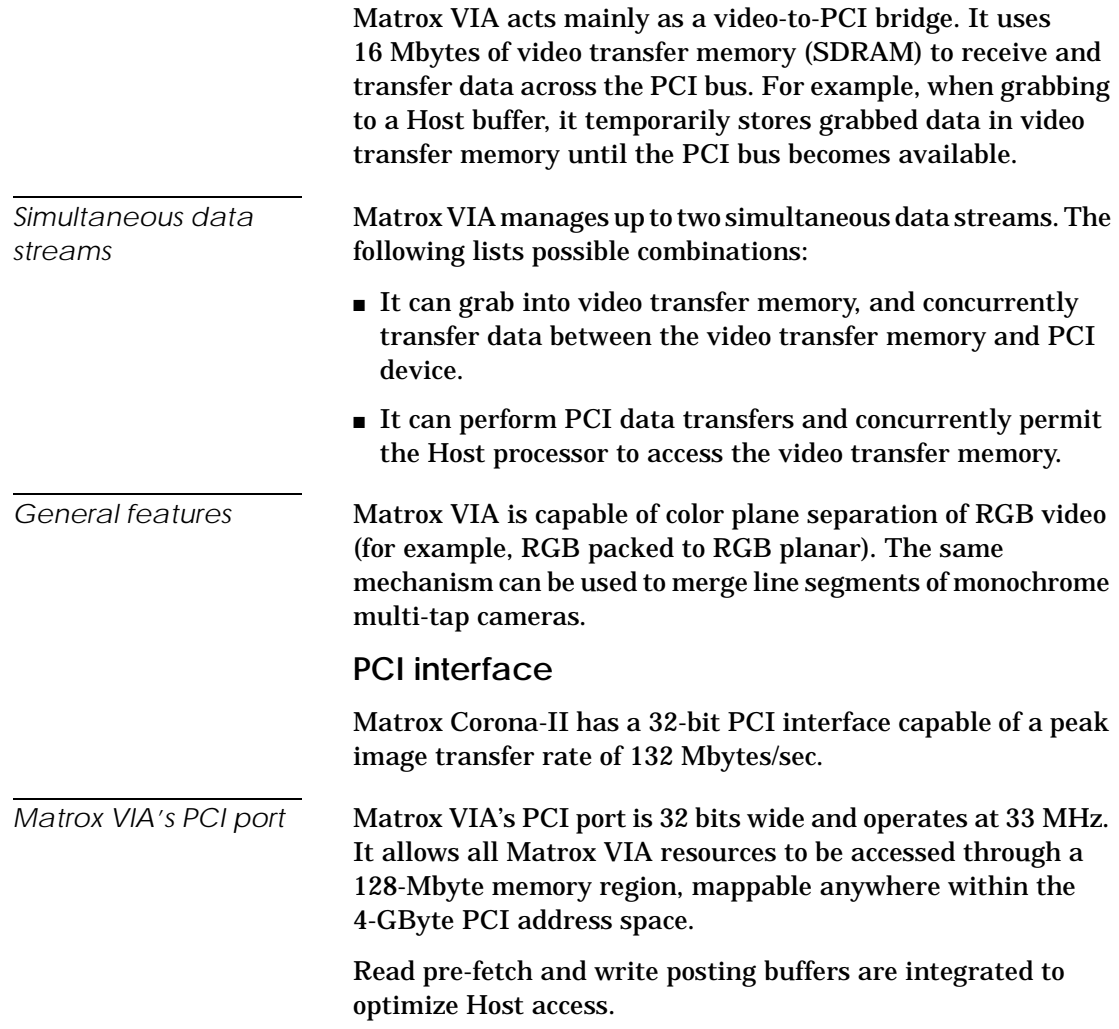

*MGA-G400* The MGA-G400 has a PCI interface and an AGP interface. It contains a separate communication stream for graphics commands and for pixel data. *PCI-to-PCI bridge* The PCI-to-PCI bridge allows the connection of two or more PCI

devices to one Host PCI slot (MGA-G400 and Matrox VIA), in which only one PCI device is allowed. It decouples the secondary or subordinate bus from the primary bus, making transfers exclusive to the secondary bus invisible to the primary bus. It provides write posting from the secondary PCI local bus to the primary one, allowing high throughput with minimal added latency.

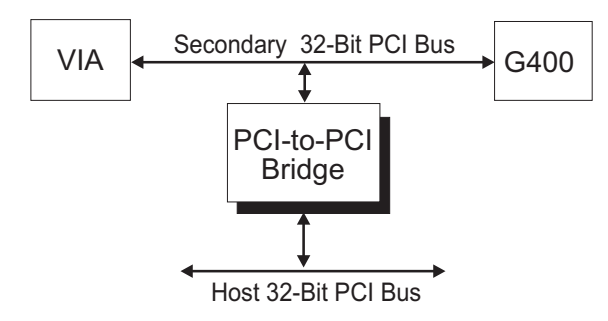

The data transfer rate between the system bus master and the target memory (across the PCI bridge), in various read/write combinations, is highly dependent on the Host (core logic chipset).

# *Appendix A: Troubleshooting*

*This appendix gives suggestions to help you resolve potential problems. If your problem is not addressed here, contact your local Matrox representative, Matrox sales office, or the Matrox Imaging Customer Support Group.*

# **Troubleshooting**

If you have problems using your Matrox Corona-II, please try the following:

- Check for disconnected power cords or incorrect monitor connections.
- Read the suggestions in this chapter.

If your problem is not addressed in this chapter or if the solutions suggested don't work for you, contact your local Matrox representative, Matrox sales office, or the Matrox Imaging Customer Support Group.

# **Common problems and solutions**

**Installation problems**

☛ **My computer beeps, hangs shortly after booting, or will not boot when I turn on the power.**

There are many possible causes for such a problem. Try the following:

- On Rev. 0 of Matrox Corona-II, ensure that DIP switch SW1 is in its default position (refer to chapter 2).
- Remove any non-compatible display adapters (such as an EGA or VGA) from your system, and ensure that the motherboard's graphics controller is disabled.

#### ☛ **After installing the MGA Windows NT 4.0 driver for my Matrox Corona-II, my system does not reboot at the expected resolution.**

This is a problem that you are likely to encounter if the resolution settings are incorrect or if the MGA display driver is not the correct version. These problems can be addressed in the following ways:

- To verify the current resolution settings or to change them, click on the **MGA QuickDesk** icon (generally located at the bottom right of your monitor) and select **Display Properties**. The **Matrox Display Properties** dialog box appears. Select the **MGA Settings** property page. Set the resolution to one that is supported by your monitor and click on **Apply**.
- Install the MGA display driver provided with the Matrox Corona-II software.

#### ☛ **Device attached to the computer failed to start under Windows NT 4.0**

When this occurs, your computer will prompt you to go to the Event Viewer utility to identify the device that was unable to start. This could happen due to the following two reasons:

- The drivers are not installed correctly. The cause of this error could be due to too much or insufficient allocation of DMA memory. To address this problem, uninstall and reinstall the drivers that failed to start, and specify the correct DMA setting.
- There is a conflict in the BIOS Setup program. This problem generally occurs when there is a PCI memory mapping error or when there is a PCI-IRQ routing error. To resolve this problem, first try to swap boards from one PCI slot to another. If the problem still persists, try upgrading your BIOS.

**PCI system compatibility problems**

☛ **Matrox Corona-II does not work on my PCI-bus computer.** 

Some PCI computers do not recognize PCI-to-PCI bridges due to limitations in their BIOS software. Consequently, the system will not boot since it cannot initialize the display controller.

### **Grabbing problems**

#### ☛ **IRQ conflicts**

In general, PCI devices can share an interrupt line (IRQ). However, sometimes this might not be possible. The types of difficulties that you might run into are as follows:

■ BIOS driven IRQ conflict under Windows NT 4.0

In the event that your Matrox imaging board(s) cannot share an IRQ line, allocate a different IRQ to each device in the IRQ Configuration Setup section of the BIOS Setup Program (accessible on bootup).

■ IRQ conflict under Windows 2000

You can resolve this problem by re-assigning a different IRQ value to the PCI slot in which the Matrox board is installed.

❖ Note that PCI devices cannot share interrupt lines with EISA or ISA devices.

Other possible solutions to the above problems:

- Move the Matrox Corona-II board to another free PCI slot.
- Swap Matrox Corona-II with another board by switching PCI slots.

**Video display problems** 

- ☛ **My monitor is blank (or it has shades or spots of gray and white).**
	- Check that the system is plugged in and make sure your computer and monitor are turned on.
	- Recheck your connections at both ends of the video cable.
	- Ensure that Matrox Corona-II is sitting evenly and is fully inserted into its slot. To do this, press the board down firmly.
- Check that the brightness and contrast controls are set correctly.
- Set the monitor's switches (if any) to 75 ohms for the video (RGB) inputs, and set the synchronization to 'external' (and to high-impedance if this option is available). If there is a Digital/Analog switch on your monitor, set it to **Analog**.
- ☛ **When I run an application, there is no picture on my video display. The monitor is blank.**

The application you are running might be attempting to select a resolution that is not supported by your monitor. Check your monitor's manual for supported resolutions.

#### ☛ **The colors are wrong.**

Incorrect colors indicate that either the cabling (for monitors that do not have a built-in cable) or the monitor impedance is incorrect.

- Ensure that the red, green, and blue lines are connected to the corresponding red, green, and blue monitor inputs (some monitor input connectors are not in the expected order).
- Make sure your monitor's RGB inputs are set to 75 ohms. Several monitors have individual switches to set the impedance of the inputs. Make sure that they are all set to 75 ohms.
- On some computers, you must run a setup program or set DIP switches to select the main video adapter type. For most computers, you should select an EGA/VGA type. Refer to the user manual for your computer.
- Check the cable continuity.

#### ☛ **The display is not centered.**

Adjust the centering control of your monitor to position the picture on the screen (refer to your monitor's manual).

#### ☛ **The picture quality is poor, with a dim picture, poor contrast, and poor sharpness.**

The monitor might be improperly adjusted.

- Adjust the brightness, sharpness, and contrast controls of your monitor.
- Ensure that the cable is correctly and completely inserted at both ends.
- Make sure that the RGB input switches are set to 75 ohms.

#### ☛ **The picture is broken up, with bad horizontal sync; in other words, it rolls, jitters, or blinks.**

The cables connected to the monitor might not be attached properly or the monitor might not accept Matrox Corona-II's video parameters.

- Ensure that the synchronization line(s) is properly connected to your monitor (to identify the sync line(s), refer to the appropriate monitor configuration in the 'Connecting to a monitor' section of Chapter 2). If this does not solve the problem, your monitor might need horizontal setting adjustments, or it might be defective. Refer to your monitor's manual.
- Ensure that the resolution you specified is valid for your monitor.

**Problems during application development** 

#### ☛ **I am running an application and the system 'hangs' or produces unwanted results.**

Check for an interrupt, memory, or register conflict. Sometimes, an EISA or ISA device might attempt to use the same interrupts, register or memory space as Matrox Corona-II, and this causes a conflict.

## **Contacting Matrox**

Before contacting your local Matrox representative or the Matrox Imaging Customer Support Group, you will need the following information:

- A description of what happened.
- Your board's serial number (found on the bar code label on the soldered side of the board).
- Computer type, environment, and peripherals (especially boards sharing the computer with your Matrox Corona-II).

A *Product Assistance Request Form* for recording the necessary information can be found at the back of this manual.

# *Appendix B: Technical information*

*This appendix contains information that might be useful when installing your Matrox Corona-II board.*

# **Board summary Global information**

- System requirements: A computer with a PCI bus and an Intel Pentium processor (or equivalent) or better.
- Microsoft Windows if using Matrox Imaging software (consult the Matrox Imaging software package for specific supported environments and computer memory/storage requirements).

Some older systems use a core logic chipset (interfaces PCI with Host memory) that has limited throughput capabilities. Matrox Corona-II might not be able to attain full functionality on such systems. We recommend systems with newer PCI chipsets, such as the Intel 440BX, 810, 815E, 820, 840, or 850. If you need more specific information regarding potential problems, refer to Appendix A - *Troubleshooting*.

#### **Technical features**

- Six software-selectable channels, to which you can attach and switch between six monochrome RS-170/CCIR or two component RGB video inputs. Matrox Corona-II can support both 8-bit and 10-bit monochrome data.
	- ❖ If acquiring 10-bit monochrome data, use the R or G channels.
- 24-bit TTL-level digital interface, when used with the optional RS-422/LVDS Matrox Corona-II companion digital-input module.
- Captures from standard and non-standard frame scan sources.
- Supports both single and dual-tap (dual-output) monochrome acquisition of analog or digital data.
- Accepts an external trigger input and can operate in asynchronous reset mode.
- Software and hardware re-triggerable timers whose outputs drive the exposure signals of the video input/output connector and digital interface connector.
- <span id="page-72-3"></span>■ Three 256 x 8-bit or two 1024 x 16-bit input LUTs.
- <span id="page-72-6"></span>■ Programmable black and white reference levels.
- <span id="page-72-0"></span>■ Supported gain factors:

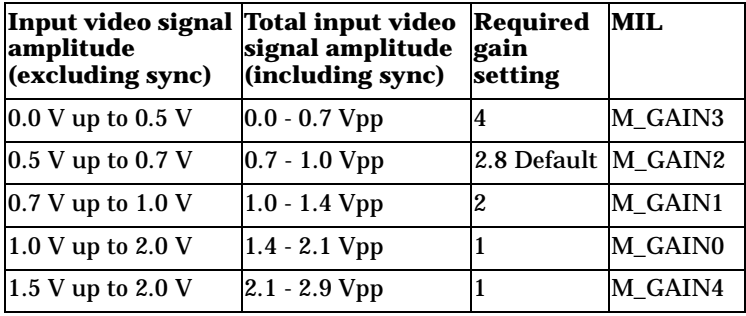

- Simultaneous capture to display and transfer to Host.
- <span id="page-72-8"></span>■ Live scalable video-in-a-window.
- <span id="page-72-1"></span>■ True color 32-bit non-destructive overlay.
- Maximum display resolution 1280 x 1024 x 32 bits.
- <span id="page-72-7"></span><span id="page-72-2"></span>■ Encoder, which provides separate output for standard video.
- Features 32 Mbytes of frame buffer memory.
- <span id="page-72-4"></span>■ 32-bit bus-master PCI interface.
- 16 Mbytes of video transfer memory for PCI transfers.
- DVI-compliant flat panel display device interface.
- <span id="page-72-5"></span>■ Strap-selectable 5 or 12V DC output.

# **Default settings**

- <span id="page-73-0"></span>■ Boot video mode/resolution: VGA Mode 3 (80 characters, 25 lines).
- Memory map: System-determined (configured on power-up).
- On-board graphics controller: Enabled.
- Camera power supply strapped for  $+5$  V supply (pins 1-2).

# <span id="page-73-1"></span>**Board input and output connectors**

Matrox Corona-II has five user connectors: video input/output, video output, digital interface, DVI extension port, and camera power supply.

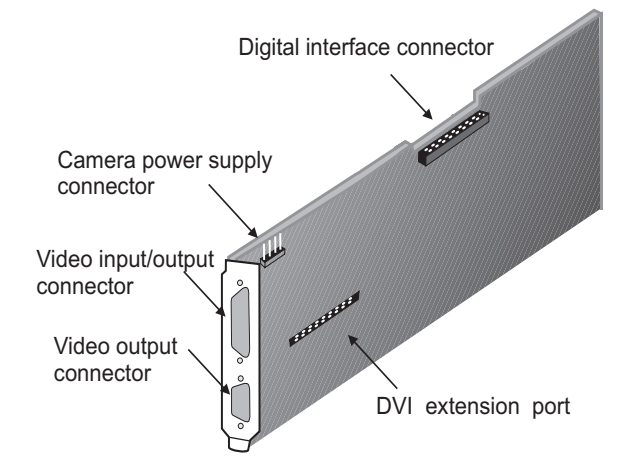

In additon, once all add-ons are connected, there are two additional external device interface connectors: piggyback DVI flat panel module and digital video input.

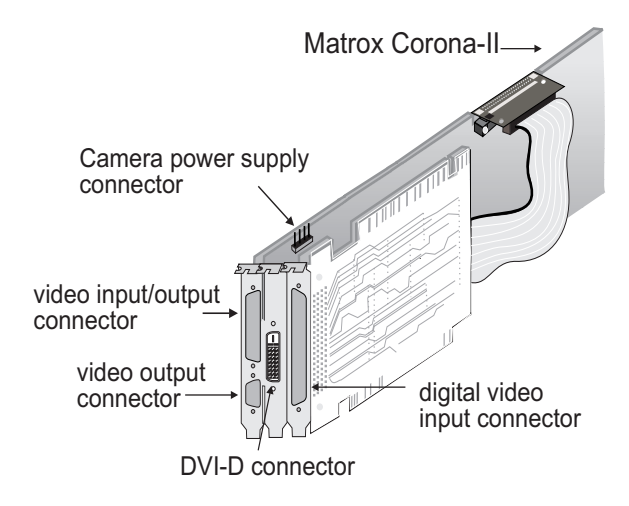

# <span id="page-74-0"></span>**Video input/output connector**

<span id="page-74-1"></span>The video input/output connector is a high density DB-44 female connector. Its pinout is as follows:

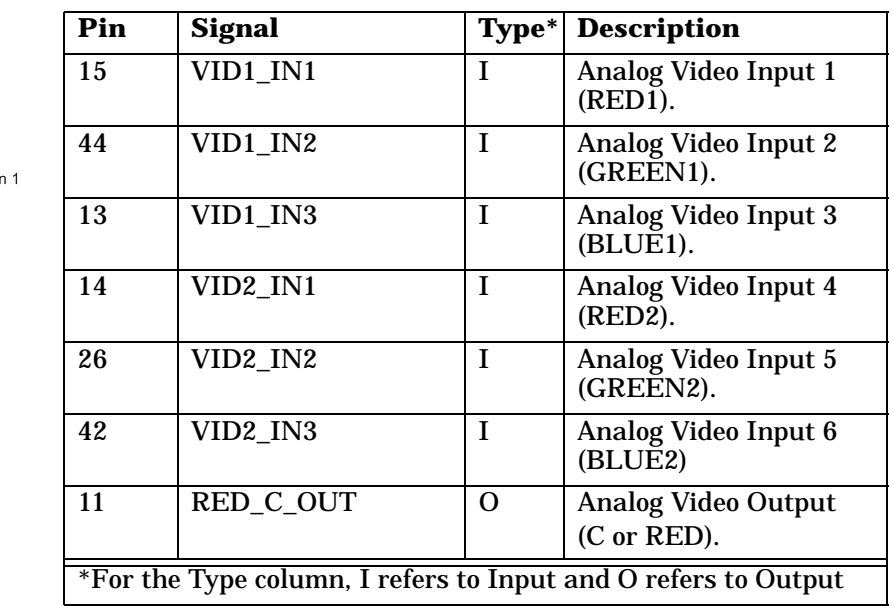

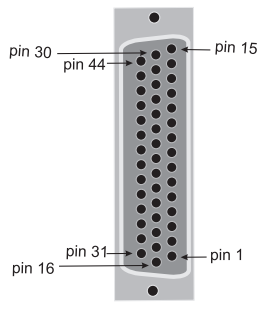

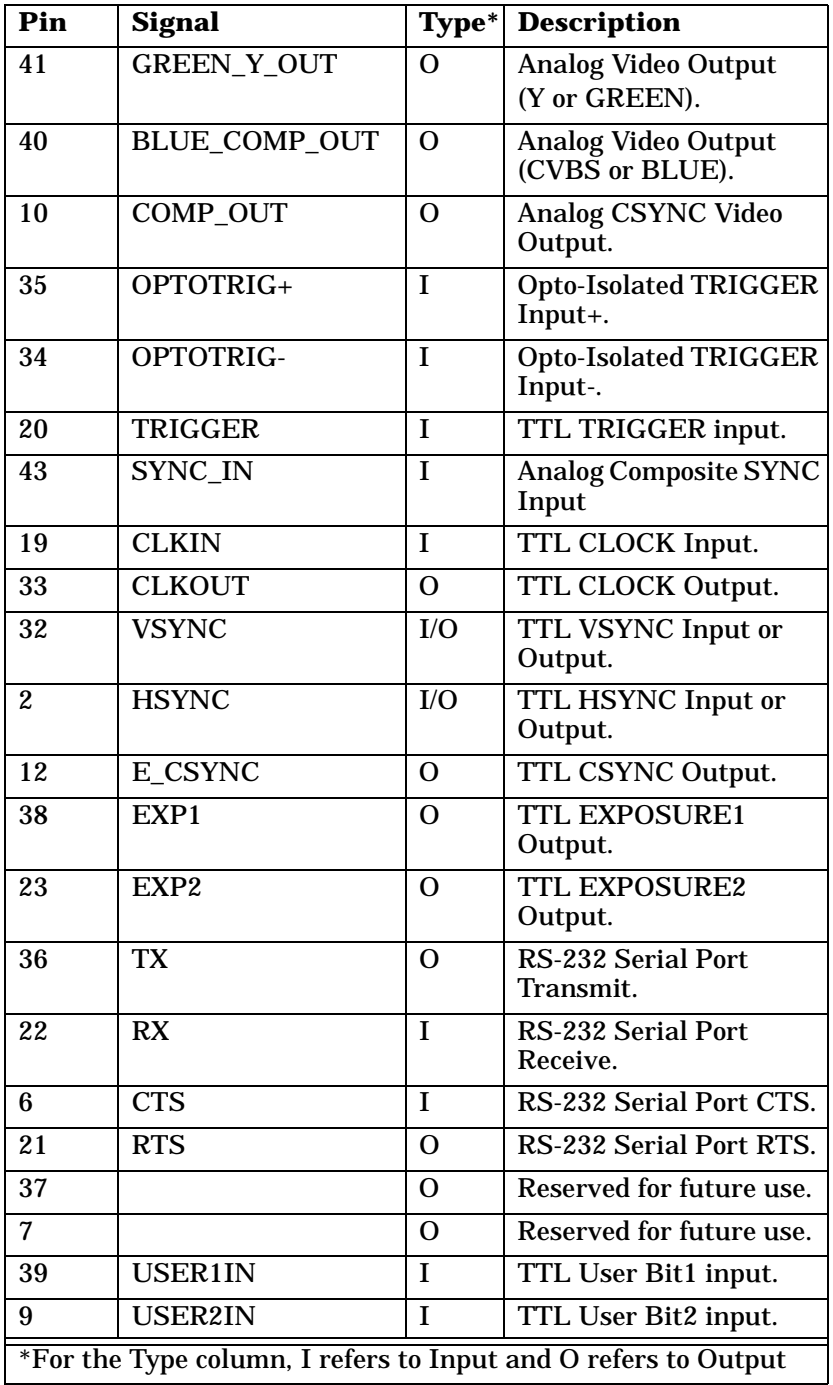

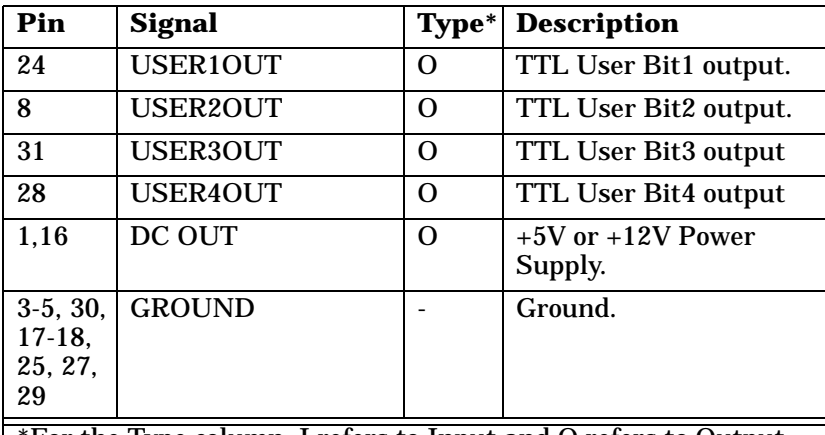

\*For the Type column, I refers to Input and O refers to Output

▲ *Caution* When using the companion digital-input board, do NOT simultaneously connect the TTL trigger input on the video input/output connector of the baseboard and the RS-422/LVDS trigger input on the digital video input connector of the companion digital-input board. Connecting to both trigger inputs simultaleously can cause permanent damage to the board.

> <span id="page-76-3"></span><span id="page-76-2"></span><span id="page-76-0"></span>Use Matrox cable COR2-44-TO-13 to interface to this connector. It has thirteen BNC connectors and a high-density 44-pin D-Subminiature male connector. This cable allows you to attach up to six analog video sources and a trigger input. For the Matrox Corona-II encoder, you can also attach either an RGB external video device or both a Y/C and an NTSC/PAL external video device.

<span id="page-76-1"></span>The open-ended COR2-44-TO-13/O cable is also available so that you can access other signals, if needed.

For customers planning to build their own cable, parts can be purchased from:

- Manufacturer: NorComp Interconnect<br>Devices
- Connector and shell: HDT44P

# <span id="page-77-1"></span>**Video output connector**

The video output connector is a high density DB-15 female connector that provides analog video and digital synchronization signals to the monitor. The pinout is as follows:

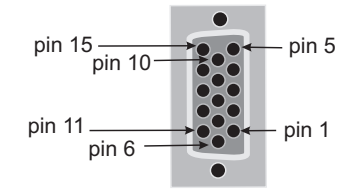

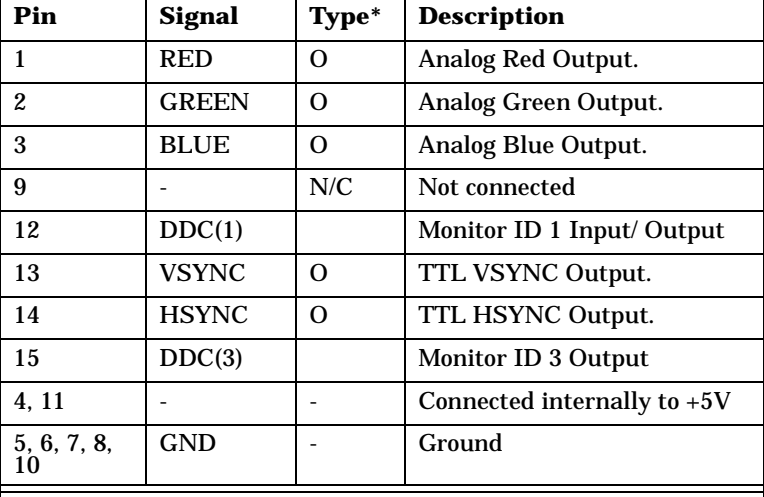

\*For the Type column, I refers to Input, O refers to Output. For the Signal column DDC refers to a VESA Display Device Channel.

# <span id="page-77-0"></span>**DVI-D connector**

The DVI-D connector on the piggyback module is composed of a 24-pin female connector for digital output. Its pinout is as follows:

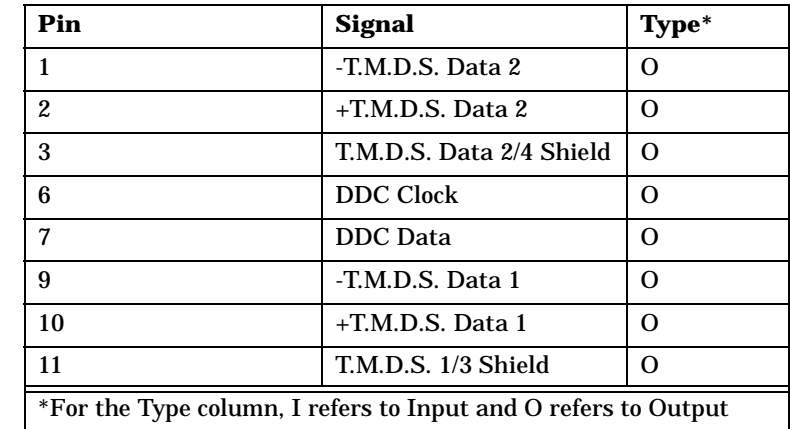

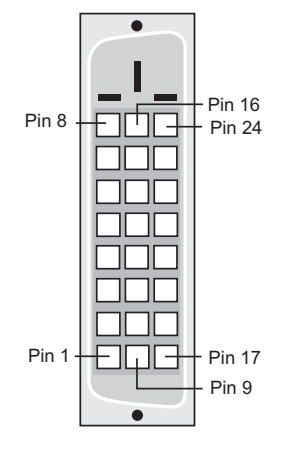

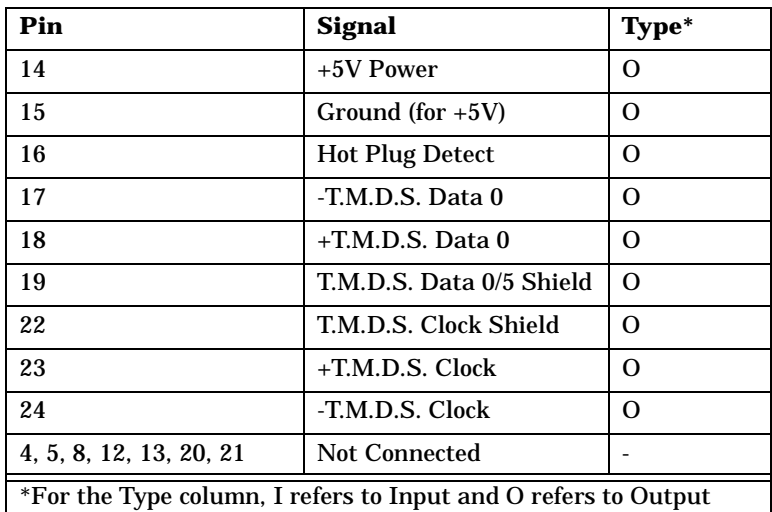

A standard DVI cable is available from the monitor manufacturer for use with this connector. Refer to your monitor manual for more information about the cable.

# <span id="page-78-0"></span>**Digital interface connector**

<span id="page-78-1"></span>The digital interface connector is a high density 70-pin male connector. It is used to interface with the companion digital-input board.

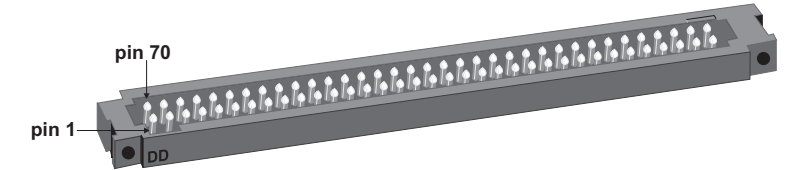

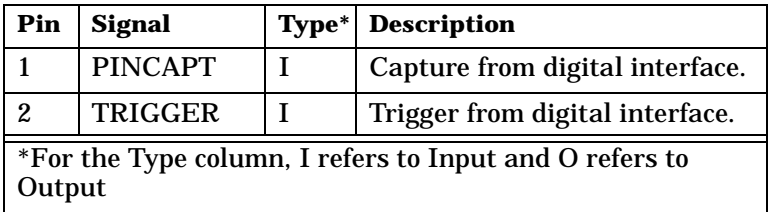

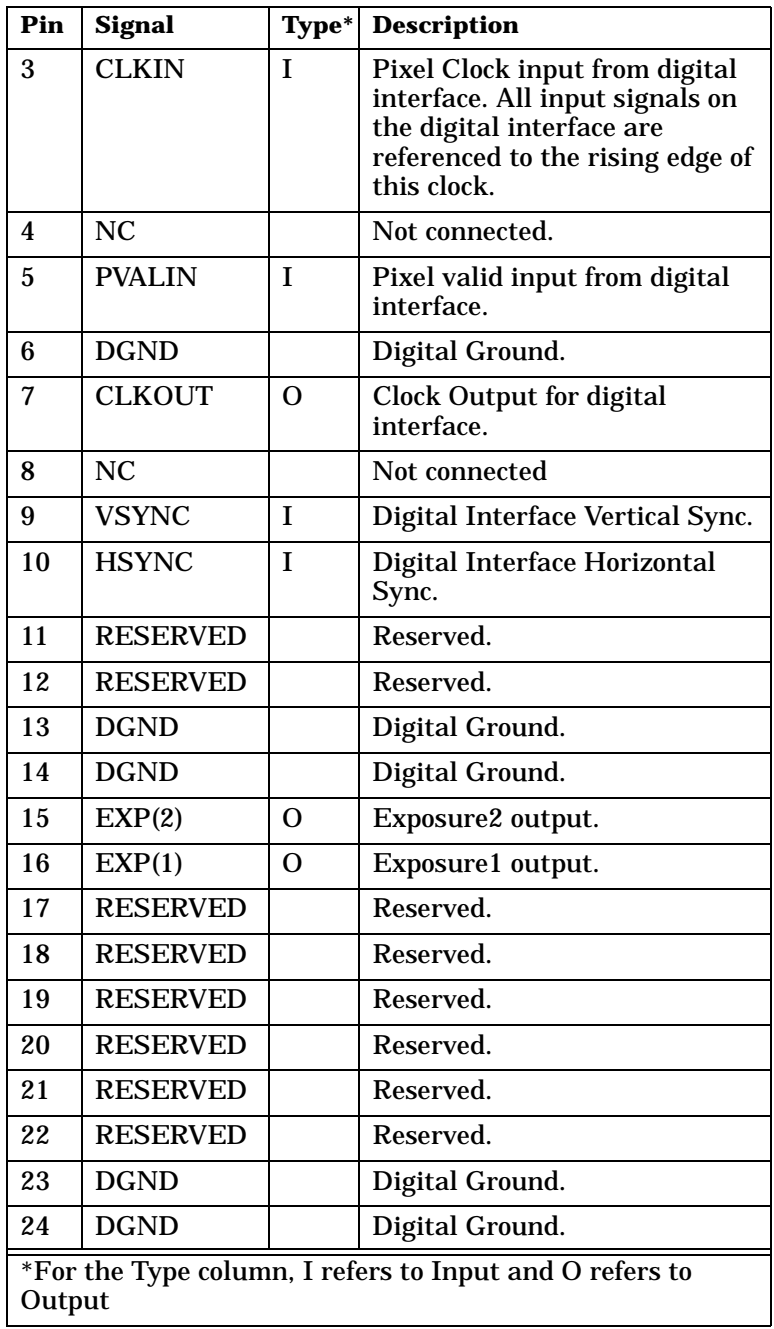

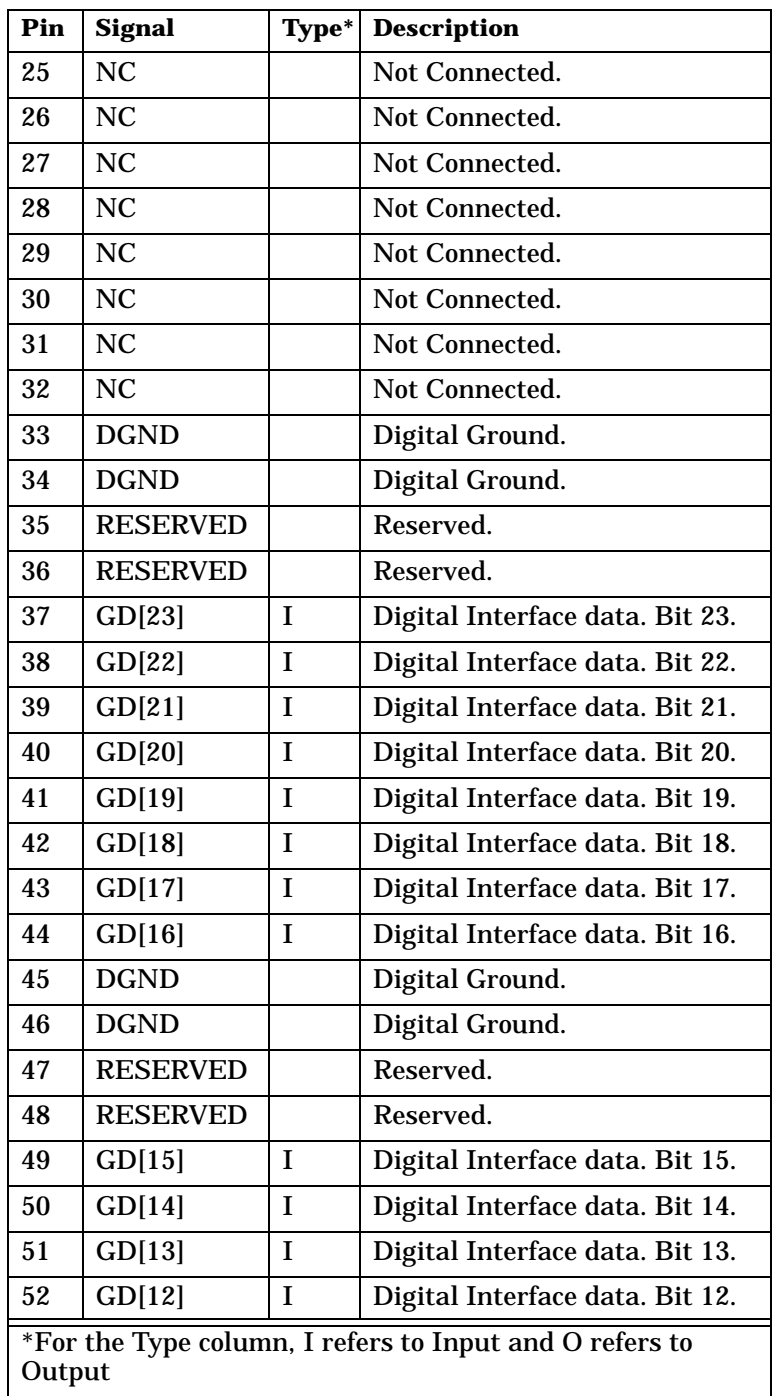

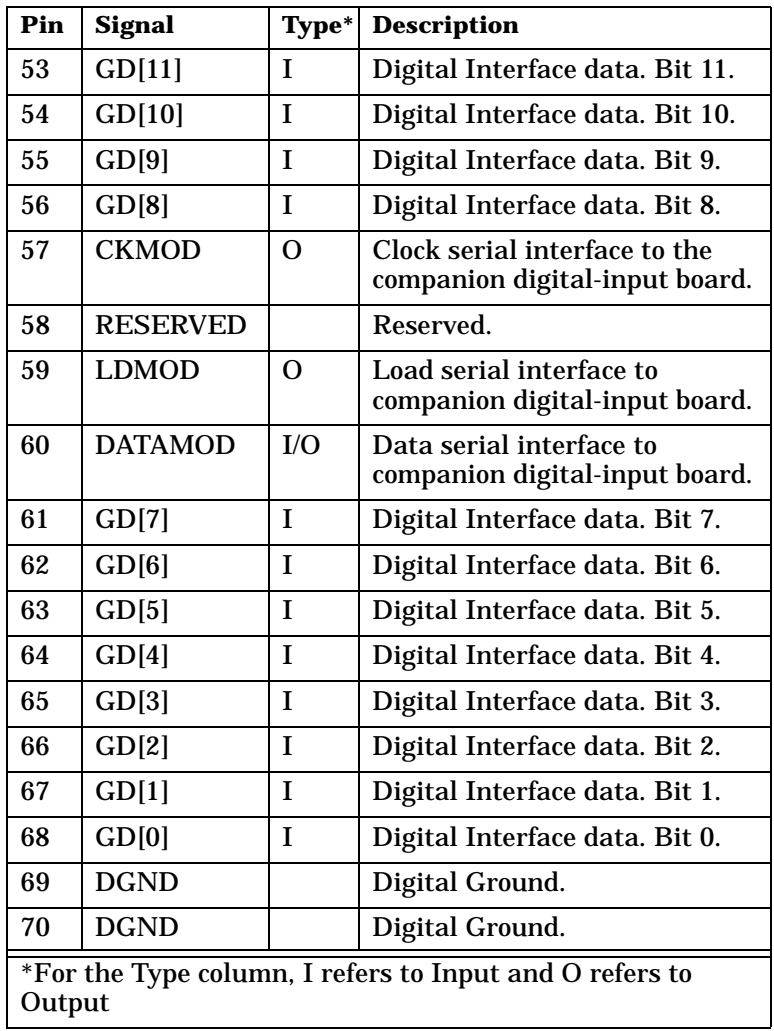

# **Video input connector on the companion digital-input board**

<span id="page-82-1"></span><span id="page-82-0"></span>The video input connector on the Matrox Corona-II companion digital-input board is a high density, SCSI-2 like, 80-pin female connector, that attaches to a matching male connector on the camera-connecting cable (generally the DBHD80-TO-OPEN cable).

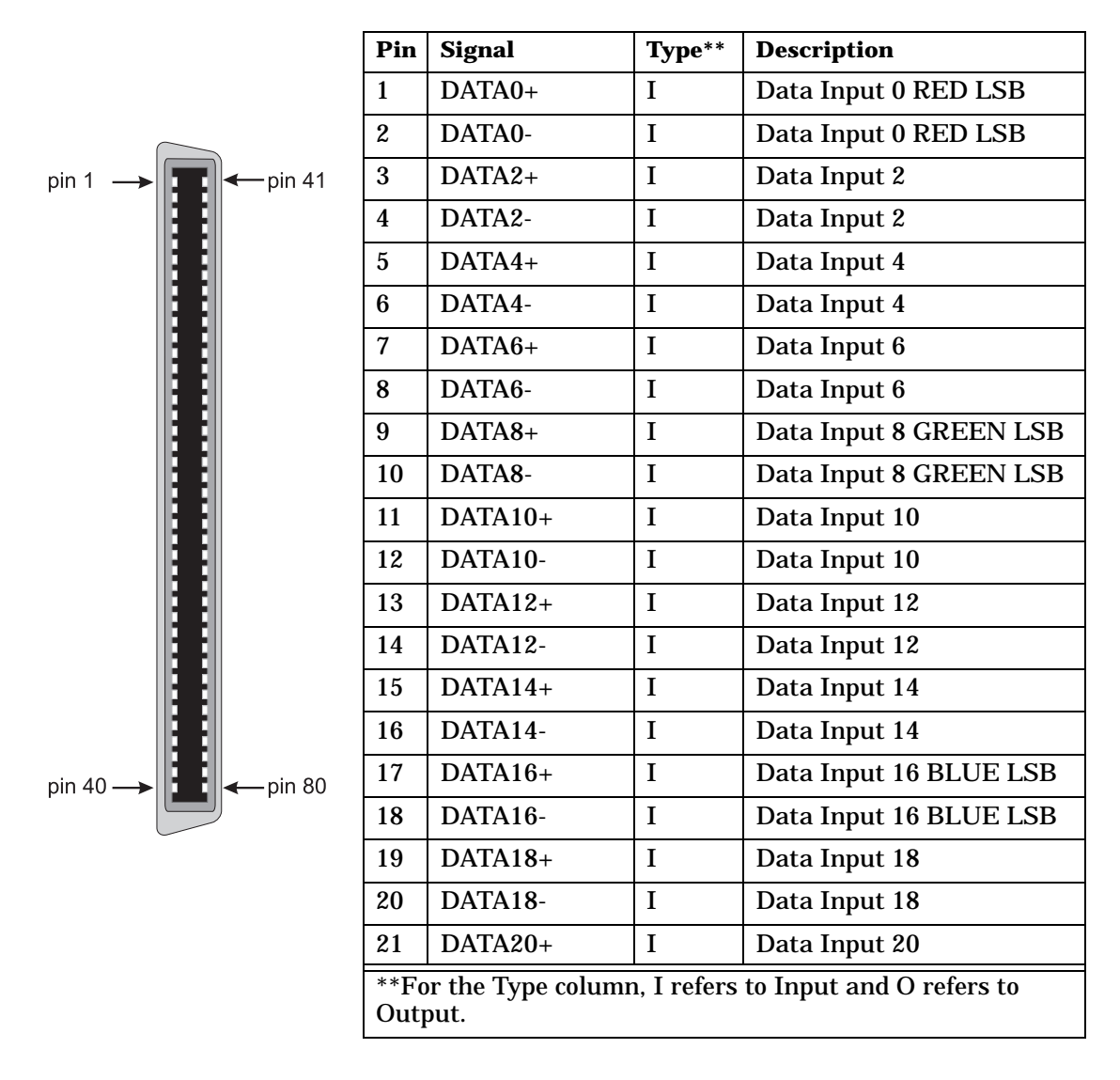

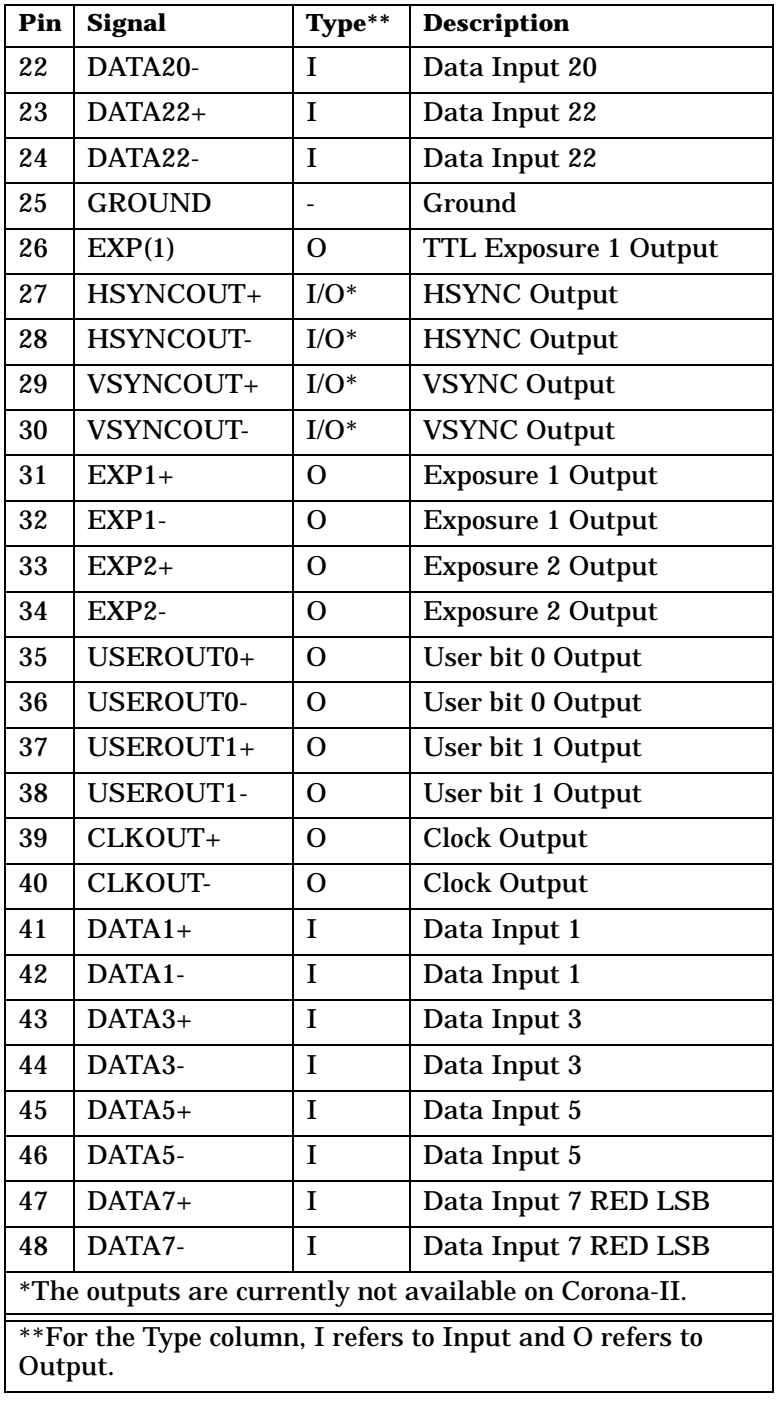

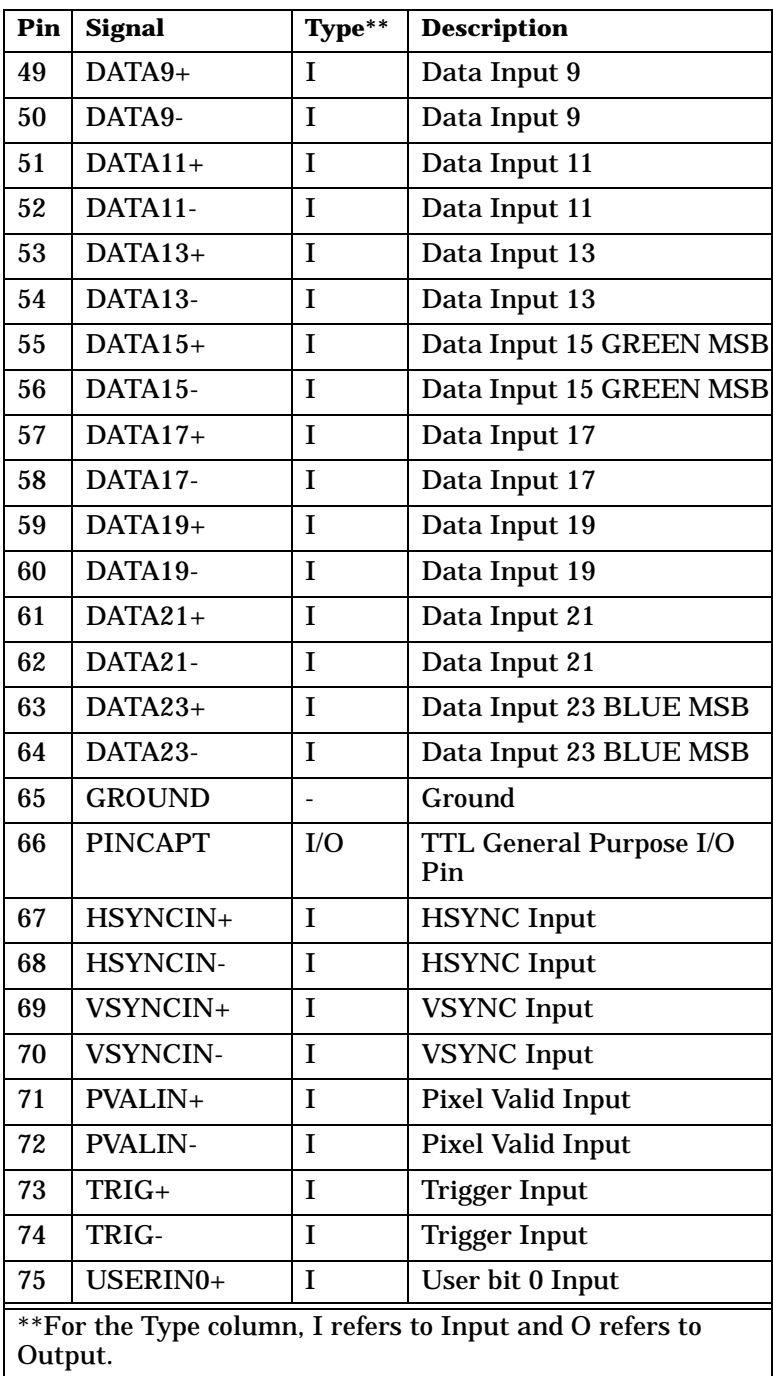

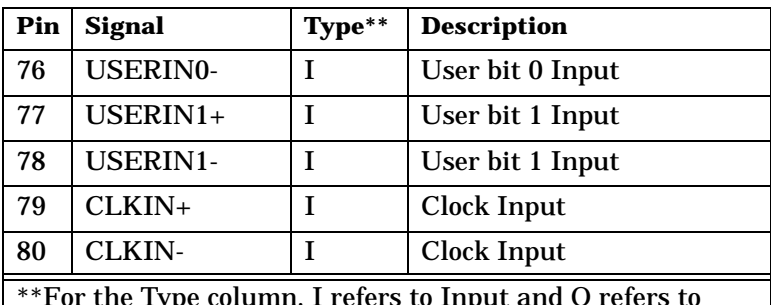

\*\*For the Type column, I refers to Input and O refers to Output.

▲ *Caution* When using the companion digital-input board, do NOT simultaneously connect the TTL trigger input on the video input/output connector of the baseboard and the RS-422/LVDS trigger input on the digital video input connector of the companion digital-input board. Connecting to both trigger inputs simultaneously can cause permanent damage to the board.

> For customers planning to build their own cable, parts can be purchased from:

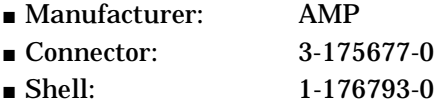

### <span id="page-85-0"></span>**Camera power supply selection**

The camera power supply selection pins allow you to select the voltage that is output from the Matrox Corona-II board through the video input connector. As shown in the table below, place the jumper across pins 1 and 2 for  $a + 5$  V supply output and across pins 2 and 3 for a +12 V supply output.

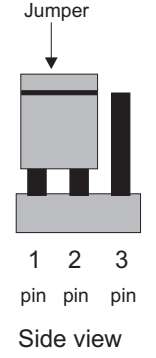

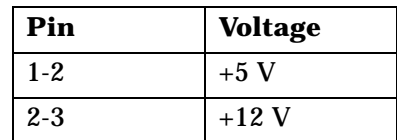

This diagram shows the location of the camera supply selection pins and the corresponding numbers. The default setting for the jumper is +5 V.

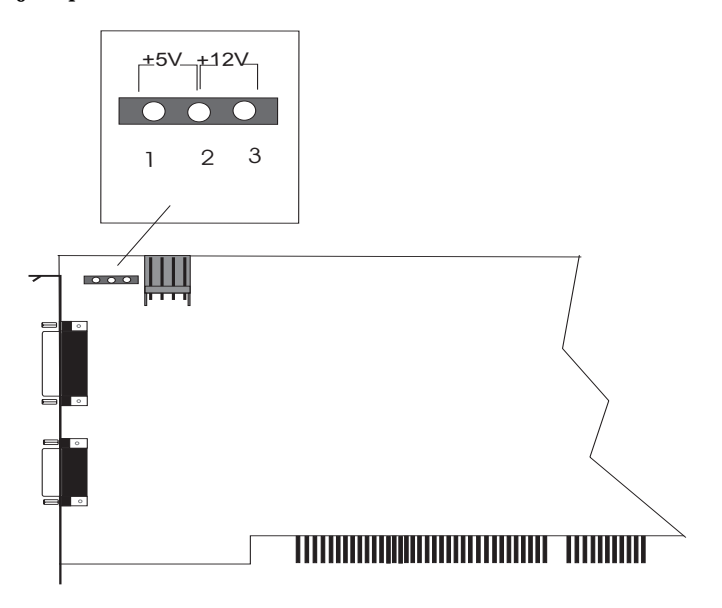

## **Camera power supply connector**

The camera power supply connector is a standard 4-pin male connector. The pinout is as follows:

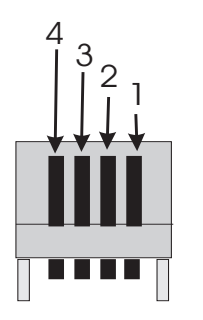

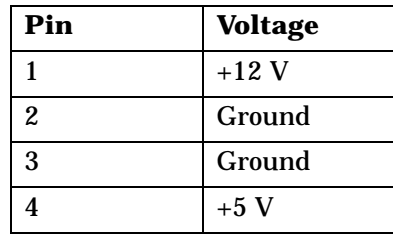

The part number is as follows:

- Manufacturer: VEN
- <span id="page-87-0"></span>■ Connector: 2490-04PRT

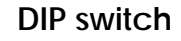

The DIP switch settings are:

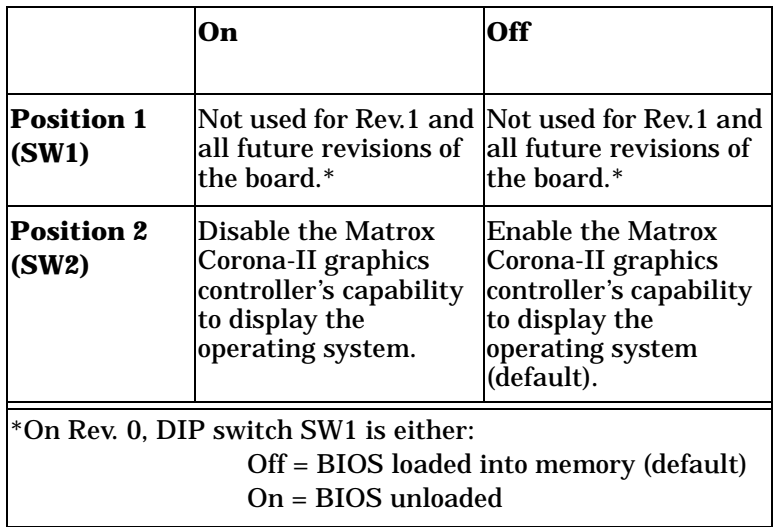

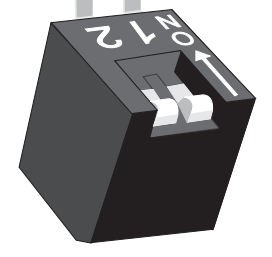

# **Specifications**

#### <span id="page-88-2"></span>**Environmental**

- Min/max ambient operating temperature: 0°C 50° C.
- Min/max storage temperature: -40° C 75° C.
- Maximum altitude for operation: 3000 meters.
- Maximum altitude for transport: 12000 meters.
- Operating humidity: 20 80% relative humidity (non-condensing).

#### <span id="page-88-1"></span>**Electrical**

Operating voltage and current:

- $\blacksquare$  5 V ±5%, 3.3 A
- 12 V ±10%, 500 mA
- $\blacksquare$  -12 V  $\pm 10\%$ , 100 mA

<span id="page-88-0"></span>The specifications for the high density DB-44 female video input/output connector are as follows:

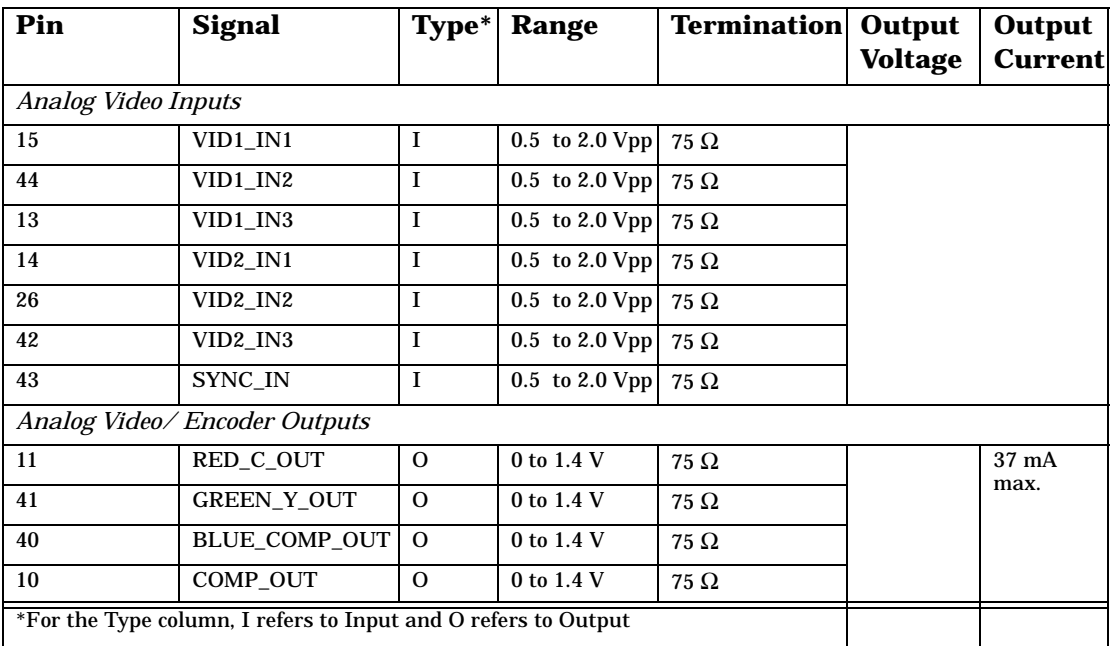

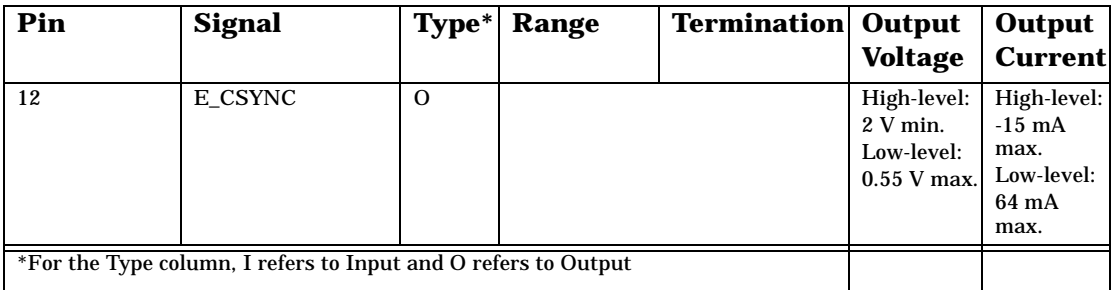

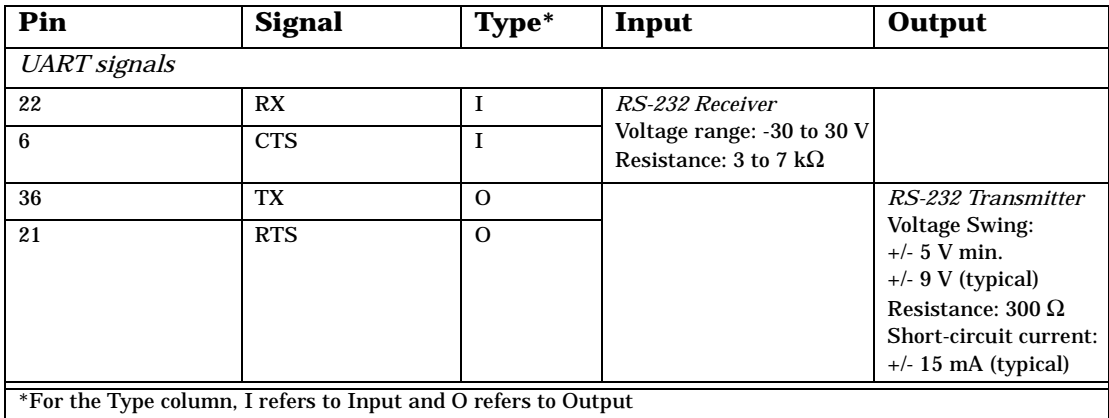

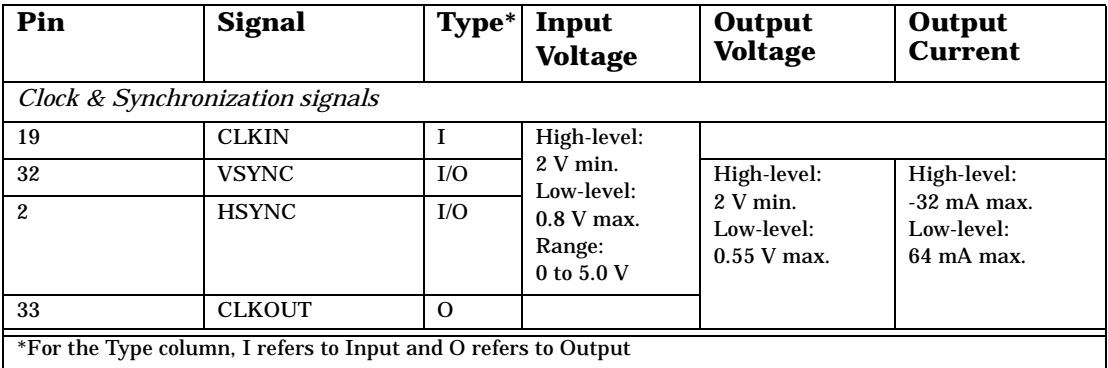

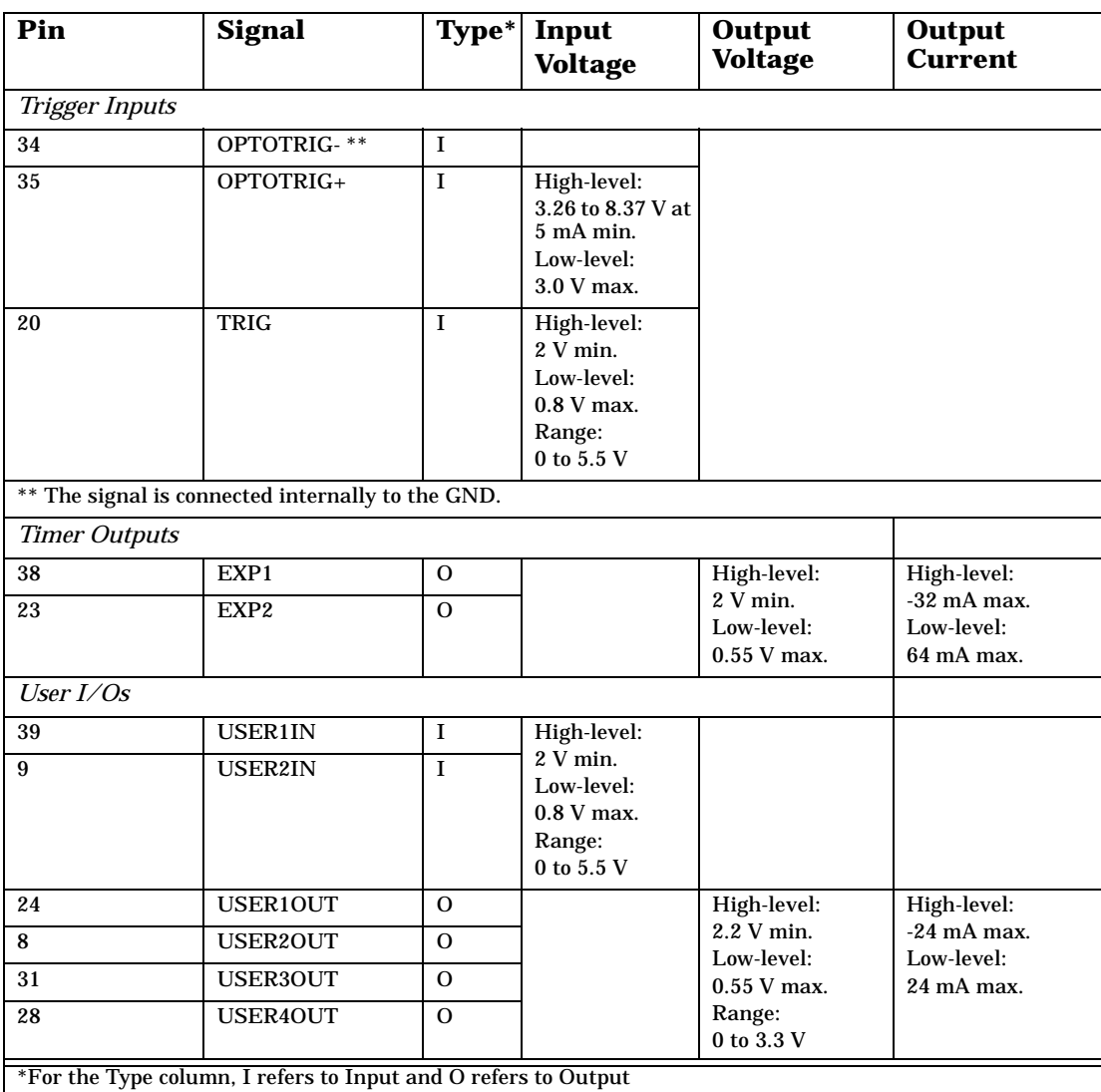

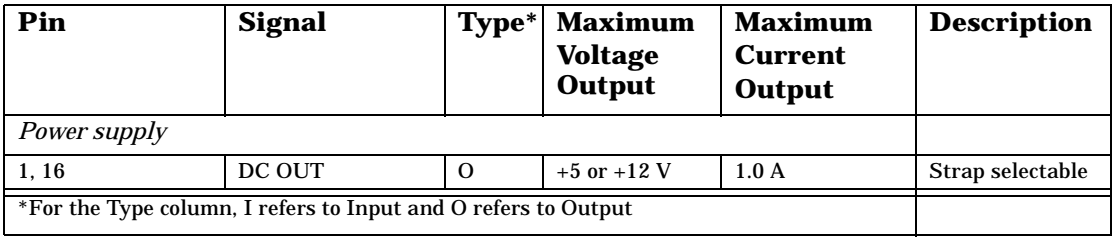

# *Appendix C: Listing of Matrox Corona-II board revisions*

*This appendix lists specific revisions of the Matrox Corona-II board.*

# **Matrox Corona-II revisions**

The following table lists revisions made to the Matrox Corona-II:

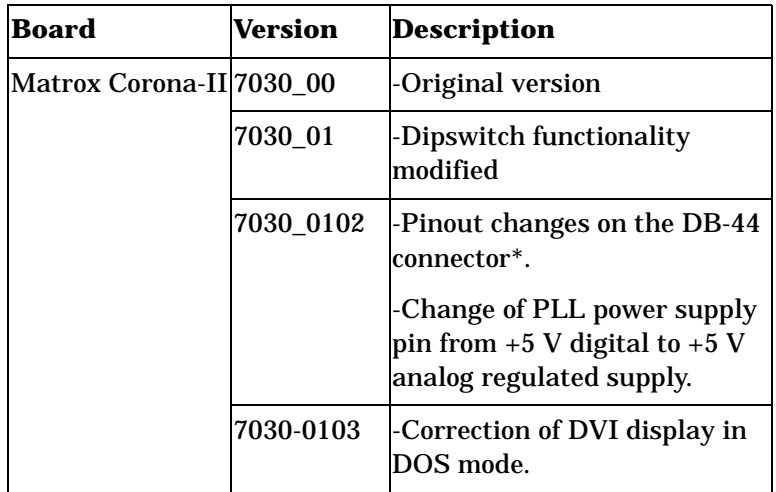

\* For a description of the cable differences, refer to Appendix D.

# *Appendix D: Migrating from Matrox Corona to Matrox Corona-II*

*This appendix indicates the cable differences between Matrox Corona and Matrox Corona-II*

# **Cable differences**

The differences between the DBHD44-TO-8BNC cable (Matrox Corona) and the COR2-44-TO-13 cable (Matrox Corona-II) are shown in the following table:

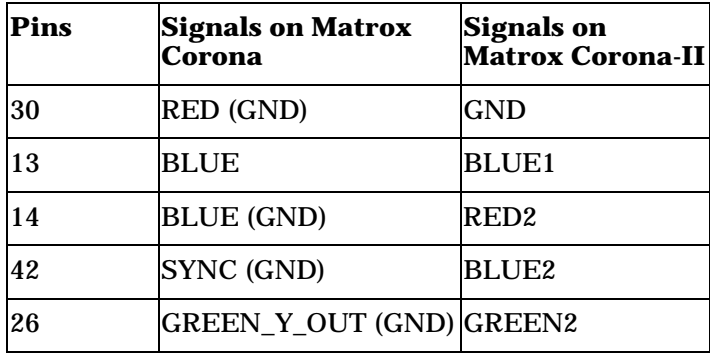

# *Appendix E: Glossary*

*This appendix defines some of the specialized terms used in this Matrox Corona-II document.*

#### ■ **ASIC**

*Application-specific integrated circuit*. An integrated circuit custom-made to meet the requirements of a specific application. It integrates several digital and/or analog functions into a single die. This results in a reduction in cost, board area, and power consumption, while improving performance when compared to an equivalent implementation using off-the-shelf components.

#### ■ **Band**

One of the surfaces of a buffer. A grayscale image requires one band. A color image requires three bands, one for each color component.

#### ■ **Bandwidth**

A term describing the capacity to transfer data. Greater bandwidth is needed to sustain a higher transfer rate. Greater bandwidth can be achieved, for example, by using a wider bus.

■ **Bus**

A pathway along which signals are sent, generally in two directions, for communication of data.

#### ■ **Color component**

One of the components that make up a color space. Typically, each component of a color image is stored in a separate band of a multi-band buffer.

#### ■ **Color space**

A color space is a way of representing and describing the complete range of perceived colors. A number of color spaces have been developed. Common color spaces are RGB and HSL. Both describe the same range of perceivable colors.

#### ■ **Composite sync**

A synchronization signal made up of two components: one horizontal and one vertical.

#### ■ **Contiguous memory**

A block of physical memory occupying a single, consecutive series of locations.

#### ■ **DCF**

*Digitizer Configuration Format.* A DCF defines the input data format and among other things, how to accept or generate video timing signals such as horizontal sync, vertical sync, and pixel clock.

#### **Display memory**

See *frame buffer.*

#### ■ **Exposure signal**

The signal generated by one of the programmable timers of the grab module. The exposure signal can be used to control external hardware. For example, it can be fed to the camera to control its exposure time or used to fire a strobe light.

#### ■ **Driver**

A software program that services an operating system so that the operating system can use a hardware device.

#### ■ **Exposure time**

Refers to the period during which the image sensor of a camera is exposed to light. As the length of this period increases, so does the image brightness.

#### **Field**

One of the two halves that make up an image. One half consists of the image's odd lines (known as the *odd field*); the other half consists of the image's even lines (known as the *even field*).

#### ■ **Frame**

A single image grabbed from a video camera.

#### ■ **Frame buffer**

A frame buffer is a dedicated storage area used for display. Since a computer sends out data faster than a screen can display it, the data is temporarily stored in the frame buffer. Matrox imaging boards that have a display section typically have two frame buffer surfaces: a dedicated or dynamically allocated main (underlay) surface and an overlay surface. Separate graphics controller boards typically have only one frame buffer surface, a graphics controller frame buffer surface.

If keying is enabled, those areas of the overlay frame buffer surface that have a specified color allow the underlay frame buffer surface to show through.

#### **Grab**

To acquire an image from a camera.

#### ■ **Horizontal sync**

The part of a video signal that indicates the end of a line and the start of a new one.

See also *vertical sync*.

#### ■ **HSL**

A color space that represents color using components of hue, saturation, and luminance. The hue component describes the actual color of a pixel. The saturation component describes the concentration of that color. The luminance component describes the combined brightness of the primary colors.

#### **Host**

In general, Host refers to the principal CPU in one's computer. It can also refer to the principal computer in a multi-computer set-up.

#### ■ **Interlaced scanning**

Describes a transfer of data in which the odd-numbered lines of the source are written to the destination buffer first and then the even-numbered lines (or vice-versa).

See also *progressive scanning*.

#### ■ **Keying**

A display effect that switches between two display sources depending on the pixel values in one of the sources. Keying is used to make portions of the overlay frame buffer surface transparent so that corresponding areas of the underlay frame buffer surface can show through it.

#### ■ **Latency**

The time from when an operation is started to when the final result is produced.

#### ■ **Live processing**

See *real-time processing*.

#### ■ **LUT mapping**

*Look-up table mapping*. A point-to-point operation that uses a table to define a replacement value for each possible pixel value in an image.

#### ■ **LVDS**

*Low-Voltage Differential Signaling*. It is a way to communicate data using a very low voltage swing (about 350mV) over two differential printed circuit board (PCB) traces or a balanced cable.

#### ■ **MSPS**

*Mega samples per second.*

#### ■ **Network bindings**

The series of associations that enable communication among the network services, protocols, and adapters in your computer. In this case, 'binding' refers to the conversion or association of symbolic addresses in the operating system to storage-related addresses. These associations can be adjusted to increase the performance of certain network services among multiple network adapters.

❖ Note that you should not adjust network bindings unless you are an experienced network administrator and are familiar with the requirements of your network software.

#### ■ **PCI**

*Peripheral Component Interconnect*. An expansion bus standard for the '90s.

#### ■ **PCI Primary/Secondary Bus**

A high-performance bus that provides a processor-independent data path between the CPU and high-speed peripherals.

■ **PLC**

*Programmable Logic Controller.* A device used to automate monitoring and control of industrial plants. It can be used as a stand-alone device or in conjunction with data acquisition.

■ **PLL**

*Phase-locked loop.* A technique in electronic circuitry for maintaining synchronization. The circuit receives its timing from input signals, but also provides a feedback circuit for synchronization. The resulting output signal varies according to differences between the reference signal and the feedback signal. In particular, a frame grabber's PLL creates a pixel clock, which is a multiple of a referenced signal's frequency. In this context, the referenced signal is usually the horizontal sync. A PLL adjusts the pixel clock frequency according to changes or variations in its reference signal. Adjusting the pixel clock frequency ensures that the same number of pixels appears on every line.

#### ■ **Progressive scanning**

Describes a transfer of data in which the lines of the source input device are written sequentially into the destination buffer.

Also known as *non-interlaced.* See also *interlaced scanning*.

■ **PSG**

*Programmable synchronization generator.* It has various functions related to video synchronization and control. For example, it supplies feedback signals to the PLL, and is fully responsible for the sampling clock value*.* 

#### ■ **Real-time processing**

The processing of an image as quickly as the next image is grabbed.

Also known as *live processing*.

#### ■ **Reference levels**

The zero and full-scale levels of an analog-to-digital converter. Voltages below a *black reference level* are converted to the minimum pixel value; voltages above a *white reference level* are converted to the maximum pixel value. Together with the analog gain factor, the reference levels affect the brightness and contrast of the resulting image.

#### ■ **RGB**

A color space that represents color using the primary colors (red, green and blue) as components.

#### ■ **Synchronous function**

A function that does not return control to the caller until it has finished executing.

See also *asynchronous function*.

#### ■ **Trigger**

A signal that allows image acquisition to be synchronized to external events. If supported, a digitizer can operate in one of two modes upon receiving a trigger:

- ❐ *Asynchronous reset mode*: If your digitizer supports and uses this mode, the camera is reset to begin a new frame when the trigger signal is received.
- ❐ *Next valid frame/field mode*: If your digitizer supports and uses this mode, the digitizer will grab the next valid frame or field.

#### ■ **Vertical sync**

The part of a video signal that indicates the end of a frame (or field) and the start of a new one.

See also *horizontal sync*.

#### ■ **VIA**

*Video Interface ASIC*. A custom ASIC that connects all the data buses on the board (the grab, VMChannel, and PCI bus) to one another, and directs and monitors data flow "traffic". It is a video interface that provides various ways of inputting and outputting data.

■ **Vpp**

*Voltage peak to peak*. The signal amplitude measured between the maximum positive and negative voltage peak excursions of a signal.

# **Index**

#### **A**

A/D converters [53](#page-52-0) acquisition continuous [57](#page-56-0) level-sensitive [57](#page-56-1) dual-tap [72](#page-71-0) features [11](#page-10-0), [51](#page-50-0) monoshot [56](#page-55-0) ActiveMIL [14](#page-13-0) ActiveMIL-Lite [14](#page-13-1) analog input channels [52](#page-51-0) attaching a video source [33](#page-32-0), [75](#page-74-0) automatic gain control [53](#page-52-1), [73](#page-72-0) auxiliary power supply [58](#page-57-0)

#### **B**

backplane digital interface [79](#page-78-0) bandwidth, PCI bus [48](#page-47-1) **BIOS** conflict [65](#page-64-0) limitations [66](#page-65-0) protection [25](#page-24-0) blank monitor [66](#page-65-1) board summary [72](#page-71-1)

### **C**

cable COR2-44-TO-13 [16](#page-15-0), [33](#page-32-1), [77](#page-76-0) COR2-44-TO-13/O [16](#page-15-1), [35](#page-34-0), [77](#page-76-1) DBHD80-TO-OPEN [17](#page-16-0), [31](#page-30-0), [34](#page-33-0) optional [33](#page-32-2)–[34](#page-33-1) camera detector (vide[o source detector\)](#page-34-1) [55](#page-54-0) camera power supply 35 cameras per board [48](#page-47-0) color space converter [54](#page-53-0) colors problems with [67](#page-66-0) companion digital-input board [16](#page-15-2), [28](#page-27-0), [83](#page-82-0)

components, handling [17](#page-16-1) connector camera power supply [31](#page-30-1)–[32](#page-31-0), [86](#page-85-0) digital interface [26](#page-25-0), [31](#page-30-2), [79](#page-78-1) digital [video input](#page-77-0) [31](#page-30-3), [83](#page-82-1) DVI-D 78 video input/output [33](#page-32-3), [75](#page-74-0) video output [31](#page-30-4), [78](#page-77-1) Contacting Matrox [69](#page-68-0) continuous acquisition [57](#page-56-0) level-sensitive [57](#page-56-1) COR2-44-TO-13 cable [16](#page-15-0), [33](#page-32-1), [77](#page-76-0) COR2-44-TO-13/O cable [16](#page-15-1), [35](#page-34-0), [77](#page-76-1) COR-DVI-MOD [26](#page-25-1), [78](#page-77-0) Customer Support [18](#page-17-0), [69](#page-68-0)

#### **D**

DB-44 connector electrical specifications [89](#page-88-0) DBHD80-TO-OPEN cable [17](#page-16-0), [31](#page-30-0), [34](#page-33-0) default settings [23](#page-22-0), [74](#page-73-0) digital interface [54](#page-53-1) digital interface connector [79](#page-78-1) digital video input connector [83](#page-82-1) DIP switch [25](#page-24-1), [88](#page-87-0) display configuration [25](#page-24-1) features [12](#page-11-0) non-centered [67](#page-66-1) quality [68](#page-67-0) resolution [12](#page-11-1) maximum desktop [73](#page-72-1) display resolution [60](#page-59-0) display section [59](#page-58-0) DMA [65](#page-64-0) dual-tap acquisition [72](#page-71-0) DVI [26](#page-25-1), [60](#page-59-1) DVI extension port [26](#page-25-2) DVI-D connector [78](#page-77-0)

#### **E**

electrical specifications [89](#page-88-1) DB-44 connector [89](#page-88-0) encoded output [60](#page-59-2), [73](#page-72-2) environment[al specifications](#page-71-2) [89](#page-88-2) exposure [58](#page-57-1), 72

#### **F**

features acquisition [11](#page-10-0) display [12](#page-11-0) files readme [38](#page-37-0) flat panel [26](#page-25-1), [78](#page-77-0)

#### **G**

genlocked cameras [47](#page-46-0) grab section [51](#page-50-0) A/D converters [53](#page-52-0) analog input channels [52](#page-51-0) automatic gain control [53](#page-52-2) color space converter [54](#page-53-0) exposures [58](#page-57-2) horizontal lock detector [55](#page-54-1) lookup table [54](#page-53-2) low-pass filter [52](#page-51-1) phase-locked loop [55](#page-54-2) PSG [55](#page-54-3) synchronization [56](#page-55-1) trigger [56](#page-55-2)–[57](#page-56-2) UART [58](#page-57-3) user bits [58](#page-57-4) video source detector [55](#page-54-0) grabbing genlocked [47](#page-46-1) limited memory availability [66](#page-65-2) limited memory available [65](#page-64-1) non-synchronous [47](#page-46-2) simultaneously [47](#page-46-2)–48 to video transfer memory [61](#page-60-0)

#### **H**

hardware installing [22](#page-21-0), [46](#page-45-0) reference [50](#page-49-0) horizontal lock detector [55](#page-54-1) horizontal synchronization [32](#page-31-1), [68](#page-67-1)

#### **I**

input and o[utput connectors](#page-72-3) [74](#page-73-1) input LUTs 73 installation companion digital-input board [28](#page-27-0) DVI flat panel module [26](#page-25-1) hardware [22](#page-21-0), [46](#page-45-0) overview [18](#page-17-1) software [38](#page-37-1) inte[rrupt conflicts](#page-65-3) [66](#page-65-3) IRQ 66

#### **L**

level sensitive [57](#page-56-1) limitations, BIOS [66](#page-65-0) limited memory available [65](#page-64-1) low-pass filter [52](#page-51-2) LUT [54](#page-53-2), [73](#page-72-3)

#### **M**

master mode [56](#page-55-3) Matrox Imaging Customer Support group [18](#page-17-0), [69](#page-68-0) Matrox Inspector [14](#page-13-2) Matrox Intellicam [15](#page-14-0), [38](#page-37-2) Matrox VIA [13](#page-12-0), [61](#page-60-1) maximum display resolution [73](#page-72-1) memory limited [65](#page-64-0) **MGA** display drivers [40](#page-39-0) Display Properties [41](#page-40-0)–[42](#page-41-0) Power Desk tools [40](#page-39-0) QuickDesk [40](#page-39-0) MGA-G400 graphics display controller [12](#page-11-0), [40](#page-39-0), [59](#page-58-1) MIL [14](#page-13-3)

MIL-Lite [14](#page-13-4), [16](#page-15-3) mode master [56](#page-55-3) slave [56](#page-55-4) monitor [67](#page-66-2) analog switch [67](#page-66-2) blank [66](#page-65-1) customizing [41](#page-40-1)–[42](#page-41-0) impedance [32](#page-31-2), [67](#page-66-3) settings Windows 98/2000 [41](#page-40-2) monitor setup 42 monoshot acquisition [56](#page-55-0) multiple boards [46](#page-45-1)–[47](#page-46-0)

#### **O**

optional cables [33](#page-32-2)–[34](#page-33-1) parts [16](#page-15-4) optional items MIL-Lite [16](#page-15-3)

#### **P**

PCI bandwidth requirements [48](#page-47-2) bus 48 interface [61](#page-60-2), [73](#page-72-4) PCI-to-PCI bridge [62](#page-61-0), [66](#page-65-4) phase-locked loop [55](#page-54-2) pinout digital interface connector [79](#page-78-1) digital video inpu[t connector](#page-77-0) [83](#page-82-1) DVI-D connector 78 video input/output connector [75](#page-74-0) video [output connector](#page-57-3) [78](#page-77-1) PLC [13](#page-12-1), 58 Plug-and-Play [41](#page-40-3)–[42](#page-41-1) power cable [16](#page-15-5) power output installing [35](#page-34-2) number of cameras [12](#page-11-2) power supply [73](#page-72-5) Product assistance [69](#page-68-0) prog[ramming Matrox Corona-II](#page-54-3) [38](#page-37-3) PSG 55

#### **R**

reference levels [73](#page-72-6) RS-232 [13](#page-12-2), [58](#page-57-3)

#### **S**

serial interface [13](#page-12-2) slave mode [56](#page-55-5) software installing [38](#page-37-1) supported on Matrox Corona-II [14](#page-13-5) specifications electrical [89](#page-88-1) DB-44 connector [89](#page-88-0) environmental [89](#page-88-2) static electricity [17](#page-16-2) synchronization [56](#page-55-1) horizontal [68](#page-67-1) vertical [32](#page-31-1) synchronized cameras [47](#page-46-0) syncronization horizontal [32](#page-31-1) system requirements [15](#page-14-1)

#### **T**

taps, supported [72](#page-71-0) technical features [72](#page-71-3) timers [58](#page-57-5), [72](#page-71-4) timing lines/frame [52](#page-51-3) pixels/line [52](#page-51-4) sampling rate [52](#page-51-5) trigger [56](#page-55-2) edge-triggered continuous [57](#page-56-0) monoshot [56](#page-55-0) input [34](#page-33-2), [72](#page-71-5), [77](#page-76-2) optotrigger [57](#page-56-3) TTL [57](#page-56-4)

troubleshooting [64](#page-63-0) booting problems [64](#page-63-1)–[65](#page-64-2) grabbing problems [66](#page-65-5) installation problems [64](#page-63-2) PCI computer incompatibility [66](#page-65-6) problems during application development [68](#page-67-2) video di[splay problems](#page-59-3) [66](#page-65-7) TV output 60

#### **U**

UART [13](#page-12-2), [58](#page-57-3) Uninstall program MGA PowerDesk [43](#page-42-0) user bits [58](#page-57-4)

#### **V**

vertical [synchronization](#page-60-3) [32](#page-31-1) VIA [13](#page-12-0), 61 video encoder [33](#page-32-4), [60](#page-59-3), [73](#page-72-7) output formats [13](#page-12-3) video formats supported [54](#page-53-3) monochrome [11](#page-10-1) RGB [11](#page-10-2) video input analog [33](#page-32-5), [75](#page-74-1) video input, analog [33](#page-32-5), [75](#page-74-0), [77](#page-76-3) video output, analog [78](#page-77-1) video source detector [55](#page-54-0) video-in-a-window [73](#page-72-8)

#### **W**

warranty [19](#page-18-0)
# **Regulatory Compliance**

#### **FCC Compliance Statement**

**Remark for the Matrox hardware products supported by this guide**

These devices have been tested and found to comply with the limits for a Class B digital device, pursuant to Part 15 of the FCC Rules. These limits are designed to provide reasonable protection against harmful interference in a residential installation. This equipment generates, uses and can radiate radio frequency energy and, if not installed and used in accordance with the instructions, may cause harmful interference to radio communications. However, there is no guarantee that interference will not occur in a particular installation. If this equipment causes harmful interference to radio or television reception, which can be determined by turning the equipment off and on, the user is encouraged to try to correct the interference by one or more of the following measures: • Reorient or relocate the receiving antenna • Increase the separation between the equipment and receiver • Connect the equipment into an outlet on a circuit different from that to which the receiver is connected • Consult the dealer or an experienced radio/TV technician for help.

#### **WARNING**

Changes or modifications to this unit not expressly approved by the party responsible for the compliance could void the user's authority to operate this equipment. The use of shielded cables for connection of the monitor to the card is required to meet FCC requirements.

### **Declaration of conformity of a Class B digital device according to the FCC rules**

**We, the Responsible Party**

Matrox, 1075 Broken Sound Parkway, Boca Raton, FL 33487 • Telephone: (561) 989-9626 • Attention: Conformity Group Matrox

#### **Declaration**

The Matrox hardware products supported by this guide comply with Part 15 of the FCC Rules. Operation is subject to the following two conditions: (1) these devices may not cause harmful interference, and (2) these devices must accept any interference received, including interference that may cause undesired operation. Any question regarding this declaration should be forwarded to the above coordinates.

# **(English) Industry Canada Compliance Statement**

**Remark for the Matrox hardware products supported by this guide**

These digital devices do not exceed the Class B limits for radio noise emission from digital apparatus devices set out in the Radio Interference Regulation of Industry Canada.

## **(Français) Conformité avec les exigences du ministère de l'Industrie Canada**

**Remarque sur les produits matériels Matrox couverts par ce guide**

Ces appareils numériques n'émettent aucun bruit radioélectrique dépassant les limites applicables aux appareils numériques de Classe B prescrites dans le Règlement sur le brouillage radioélectrique édicté par Industrie Canada.

## **(English) European user's information – Declaration of Conformity**

**Remark for the Matrox hardware products supported by this guide**

These devices comply with EC Directive 89/336/EEC for a Class B digital device. They have been tested and found to comply with EN55022/CISPR22 and EN55024/CISPR24. In a domestic environment these products may cause radio interference in which case the user may be required to take adequate measures.To meet EC requirements, shielded cables must be used to connect the monitor and other peripherals to the card. These products have been tested in a typical class B compliant host system. It is assumed that these products will also achieve compliance in any class B compliant system.

### **(Français) Informations aux utilisateurs Européens – Déclaration de conformité**

**Remarque sur les produits matériels Matrox couverts par ce guide**

Ces unités sont conformes à la directive communautaire 89/336/EEC pour les unités numériques de classe B. Les tests effectués ont prouvé qu'elles sont conformes aux normes EN55022/CISPR22 et EN55024/CISPR24. Le fonctionnement de ces produits dans un environnement résidentiel peut causer des interférences radio, dans ce cas l'utilisateur peut être amené à prendre les mesures appropriées. Pour respecter les impératifs communautaires, les câbles de connexion entre le moniteur ou autres périphériques et la carte doivent être blindés. Ces produits ont été testés dans un système hôte typique compatible classe B. On suppose qu'ils présenteront la même compatibilité dans tout système compatible classe B.

# **(Deutsch) Information für europäische Anwender – Konformitätserklärung**

**Anmerkung für die Matrox Hardware-Produktunterstützung durch dieses Handbuch**

> Diese Geräte entsprechen EC Direktive 89/336/EEC für ein digitales Gerät Klasse B. Sie wurden getestet und entsprechen demnach EN55022/CISPR22 und EN55024/CISPR24. In einer Wohnumgebung können diese Produkte Funkinterferenzen erzeugen, und der Benutzer kann genötigt sein, entsprechende Maßnahmen zu ergreifen. Um EG-Anforderungen zu entsprechen, müssen zum Anschließen des Monitors und anderer Peripheriegeräte an die Karte abgeschirmte Kabel verwendet werden. Diese Produkt wurden in einem typischen, der Klasse B entsprechenden, Host-System getestet. Es wird davon ausgegangen, daß diese Produkte auch in jedem Klasse B entsprechenden System entsprechend funktionieren.

## **(Italiano) Informazioni per gli utenti europei – Dichiarazione di conformità**

**Nota per i prodotti hardware Matrox supportati da questa guida**

Questi dispositivi sono conformi alla direttiva CEE 89/336/EEC relativamente ai dispositivi digitali di Classe B. Sono stati provati e sono risultati conformi alle norme EN55022/CISPR22 e EN55024/CISPR24. In un ambiente domestico, questi prodotti possono causare radiointerferenze, nel qual caso all'utente potrebbe venire richiesto di prendere le misure adeguate. Per soddisfare i requisiti CEE, il monitor e le altre periferiche vanno collegati alla scheda grafica con cavi schermati. Questi prodotti sono stati provati in un tipico sistema host conforme alla classe B. Inoltre, si dà per scontato che questi prodotti acquisiranno la conformità in qualsiasi sistema conforme alla classe B.

### **(Español) Información para usuarios europeos – Declaración de conformidad**

**Observación referente a los productos de hardware de Matrox apoyados por este manual**

> Estos dispositivos cumplen con la directiva de la CE 89/336/EEC para dispositivos digitales de Clase B. Dichos dispositivos han sido sometidos a prueba y se ha comprobado que cumplen con las normas EN55022/CISPR22 y EN55024/CISPR24. En entornos residenciales, estos productos pueden causar interferencias en las comunicaciones por radio; en tal caso el usuario deberá adoptar las medidas adecuadas. Para satisfacer las disposiciones de la CE, deberán utilizarse cables apantallados para conectar el monitor y demás periféricos a la tarjeta. Estos productos han sido sometidos a prueba en un típico sistema anfitrión que responde a los requisitos de la clase B. Se supone que estos productos cumplirán también con las normas en cualquier sistema que responda a los requisitos de la clase B.

# **Product support**

#### **Limited Warranty**

*Matrox warrants this product against defects in materials and workmanship for a period of one year from the date of delivery. Matrox and its suppliers expressly disclaim any and all other warranties, express or implied.* 

*Your sole remedy shall be, repair or replacement of the product provided that the defective product be returned to the authorized dealer within a year from the date of delivery.* 

If you wish to return your board, contact the Matrox authorized dealer where you purchased the board for service. **Do not return a product to Matrox without authorization**.

In the event you must return the board directly to Matrox, follow these steps:

1. Contact Customer Support (The *Customer support contacts* information sheet included in your package has the phone numbers for Matrox's offices).

Customer Support will ask you to describe the problem and will issue a Return Merchandise Authorization (RMA).

- 2. Leave the configuration as it was when you were using the board.
- 3. Pack the board in its original box and return it with a completed "Product Assistance Request" form ( provided in the following page).

#### **Return address**

U.S. customers must return their products to our U.S. address:

■ Matrox International Corp. 625 Route 3 Unit B Plattsburg, N.Y. 12901-6530

Canadian and other international customers can return their products directly to our Canadian facility:

■ Matrox Electronic Systems Ltd. 1055 St. Regis Blvd. Dorval, Quebec H9P 2T4

#### **Product Assistance Request Form**

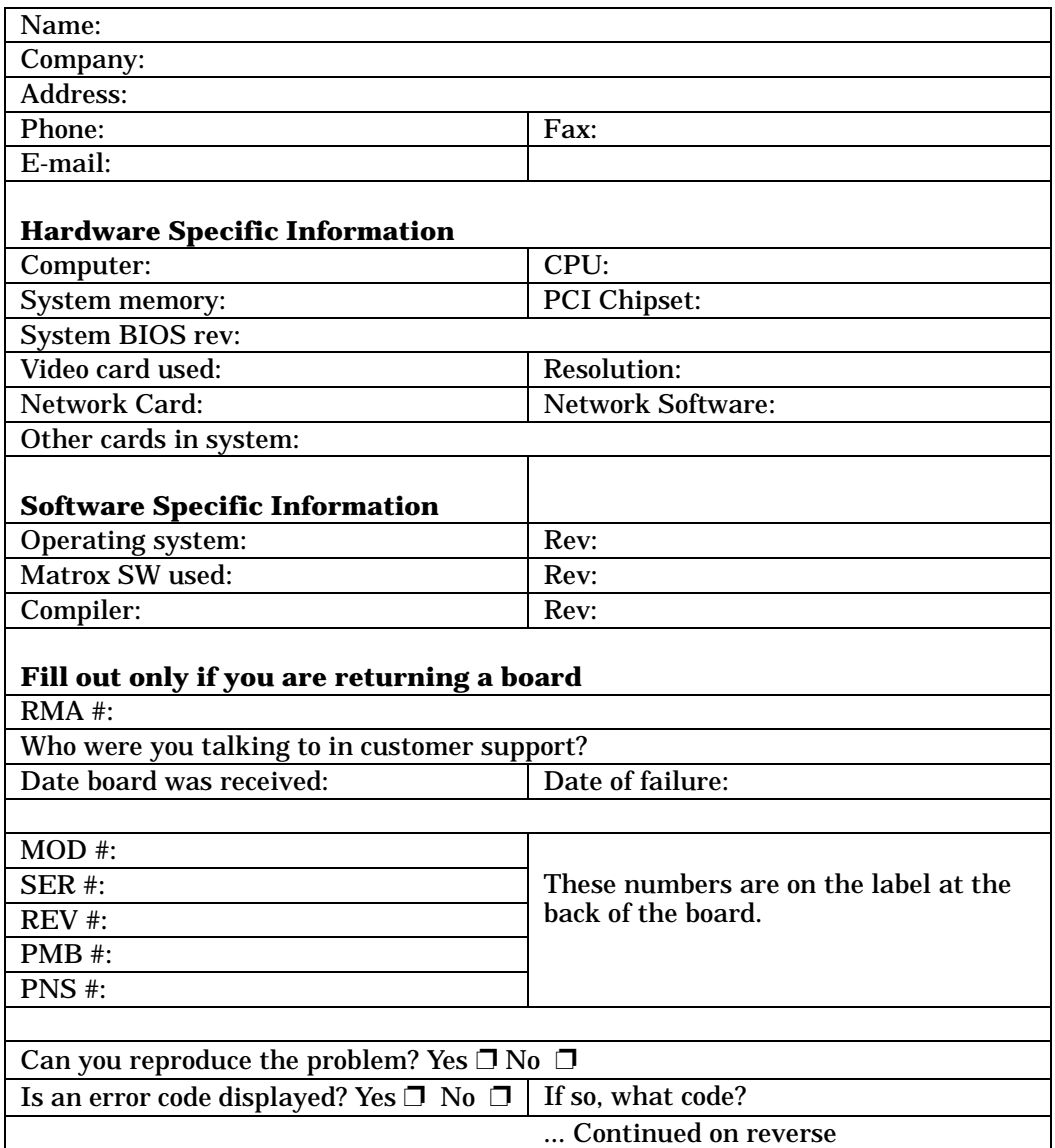

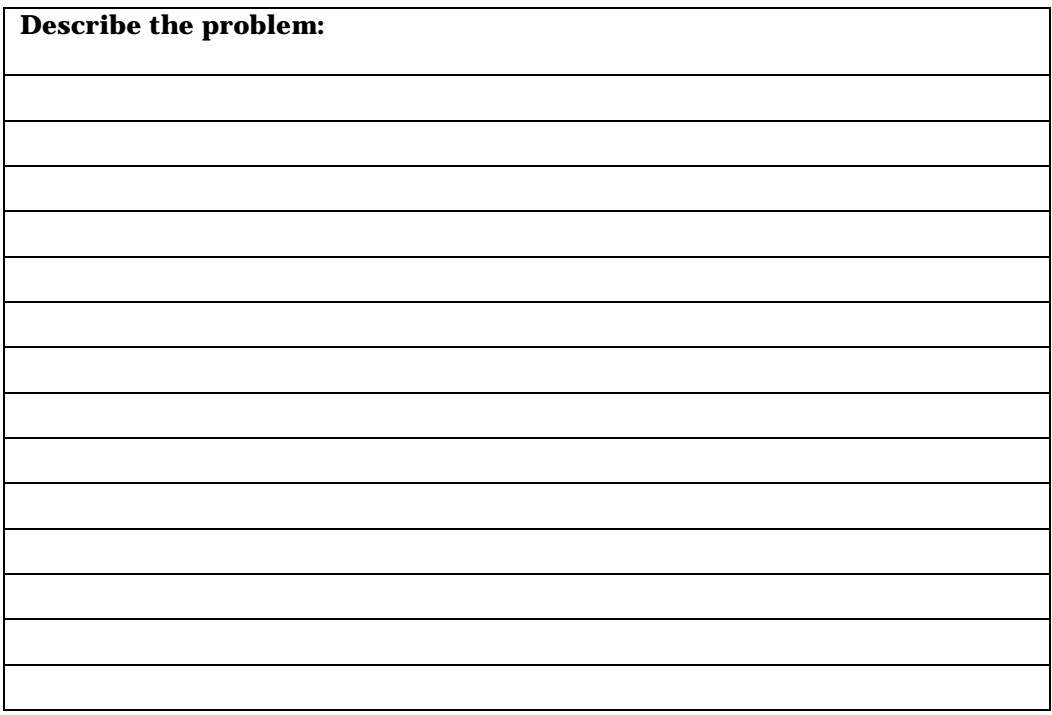